# **Installationshandbuch**

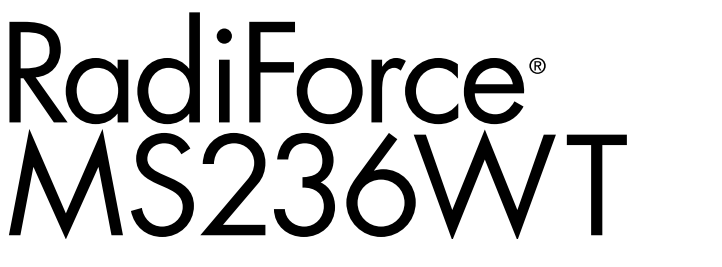

## **LCD-Farbmonitor mit Touch-Panel**

### **Wichtig**

Lesen Sie dieses "Installationshandbuch" und das **"Gebrauchsanweisung" (separater Band) aufmerksam durch, um sich mit der sicheren und effizienten Bedienung vertraut zu machen.**

- •**Informationen zur Installation / Verbindung des Monitors entnehmen**  Sie bitte der "Gebrauchsanweisung".
- **Besuchen Sie unsere Website für die neusten Informationen über**  unser Zubehör, einschließlich des "Installationshandbuch" :  **[www.eizoglobal.com](https://www.eizoglobal.com)**

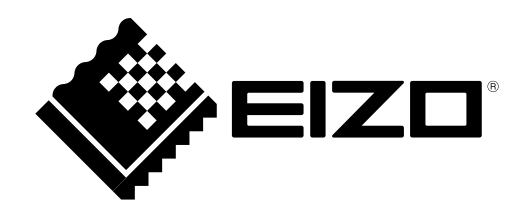

Die Produktspezifikationen variieren möglicherweise in den einzelnen Absatzgebieten. Überprüfen Sie, ob die Spezifikationen im Handbuch in der Sprache des Absatzgebietes geschrieben sind.

Kein Teil dieses Handbuchs darf ohne die vorherige schriftliche Zustimmung von EIZO Corporation in irgendeiner Form oder mit irgendwelchen Mitteln – elektronisch, mechanisch oder auf andere Weise – reproduziert, in einem Suchsystem gespeichert oder übertragen werden.

EIZO Corporation ist in keiner Weise verpflichtet, zur Verfügung gestelltes Material oder Informationen vertraulich zu behandeln, es sei denn, es wurden mit EIZO Corporation beim Empfang der Informationen entsprechende Abmachungen getroffen. Obwohl größte Sorgfalt aufgewendet wurde, um zu gewährleisten, dass die Informationen in diesem Handbuch dem neuesten Stand entsprechen, ist zu beachten, dass die Spezifikationen der Monitore von EIZO ohne vorherige Ankündigung geändert werden können.

## **INHALT**

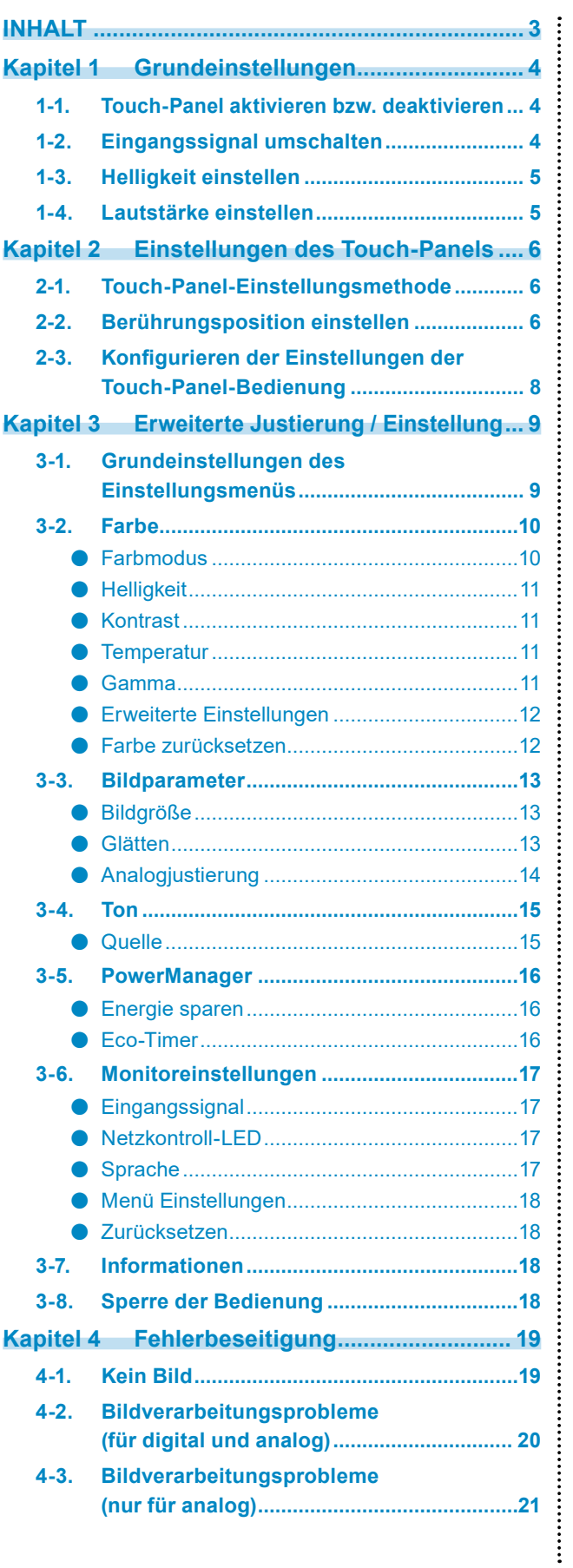

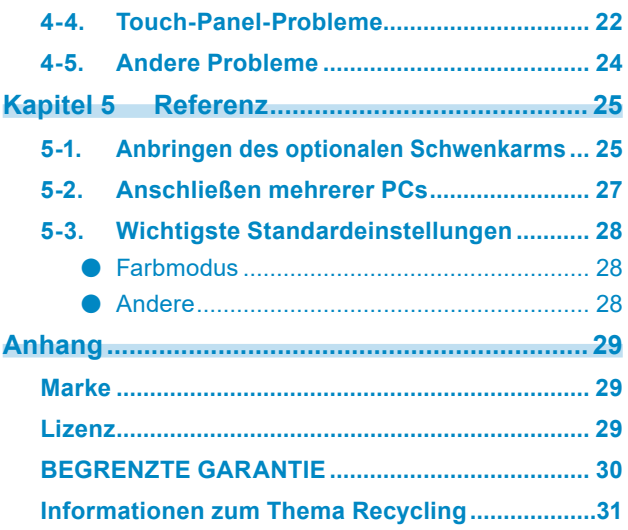

## **Kapitel 1 Grundeinstellungen**

## **1-1. Touch-Panel aktivieren bzw. deaktivieren**

Sie können zwischen Aktivierung und Deaktivierung von Touch-Panel-Modi umschalten. Diese Funktion steht Ihnen zur Verfügung, um beispielsweise die Touch-Panel-Funktion vorübergehend zu deaktivieren.

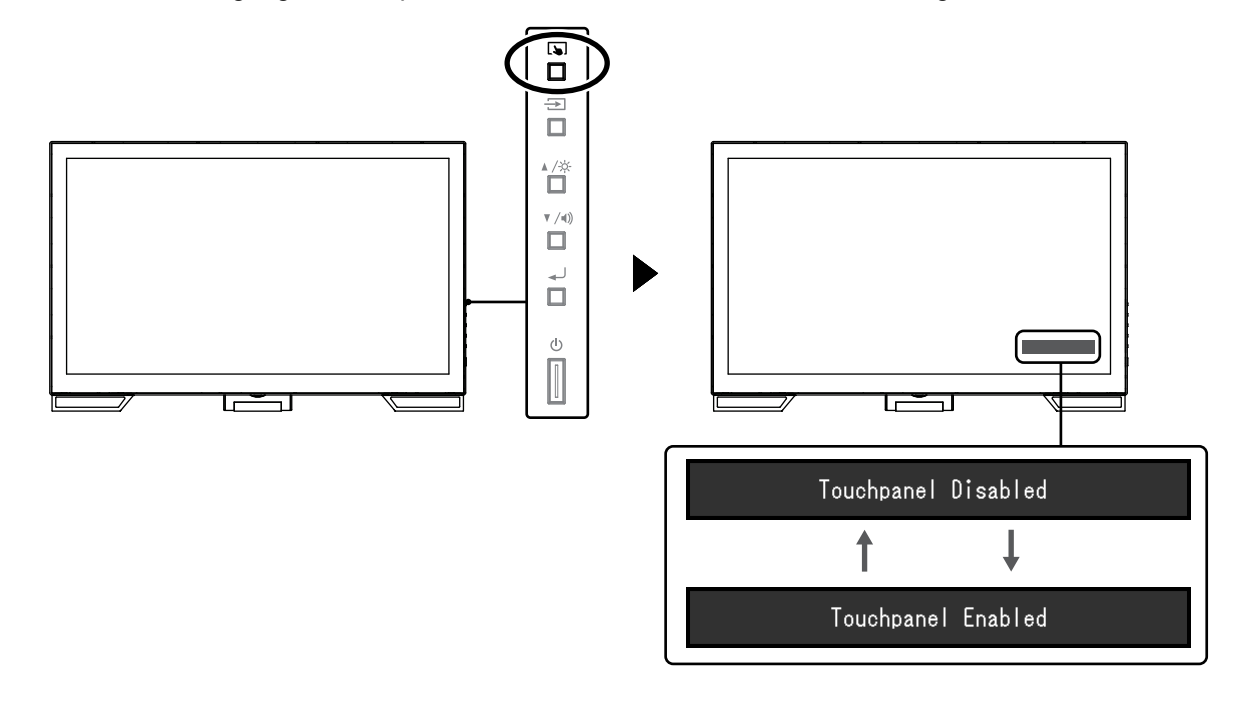

**Hinweis**

• Per Halten von  $\boxed{\blacklozenge}$  können Sie die Berührungsempfindlichkeit kalibrieren.

## **1-2. Eingangssignal umschalten**

Wenn ein Monitor über mehrere Signaleingänge verfügt, kann das Signal für die Bildschirmausgabe geändert werden.

Wenn das Signal umgeschaltet wird, wird der Name des aktiven Eingangsanschlusses in der rechten oberen Bildschirmecke angezeigt.

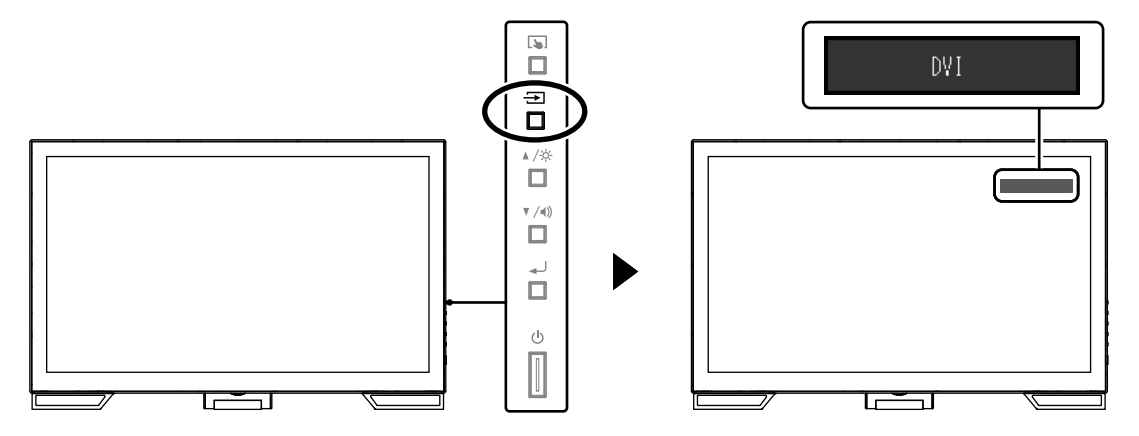

## **1-3. Helligkeit einstellen**

Die Helligkeit des Bildschirms kann entsprechend der Umgebung oder der individuellen Bedürfnisse angepasst werden.

Die Helligkeit des Bildschirms wird durch Veränderung der Helligkeit der Hintergrundbeleuchtung (Lichtquelle des LCD-Displays) eingestellt.

#### **Justierungsbereich**

0 bis 100

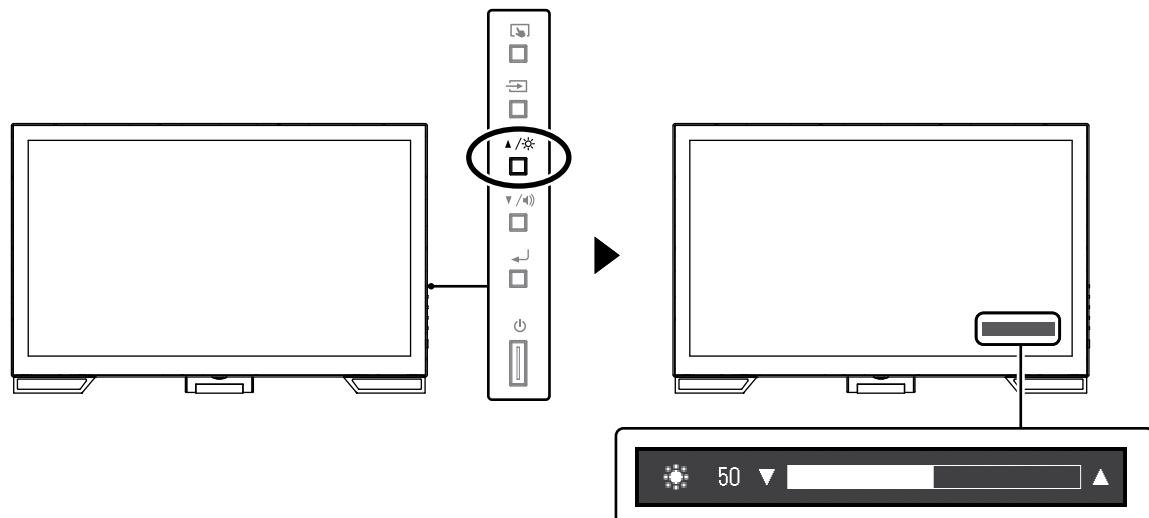

## **1-4. Lautstärke einstellen**

Sie können die Lautstärke der Lautsprecher und des Kopfhörers separat einstellen.

#### **Justierungsbereich**

0 bis 30

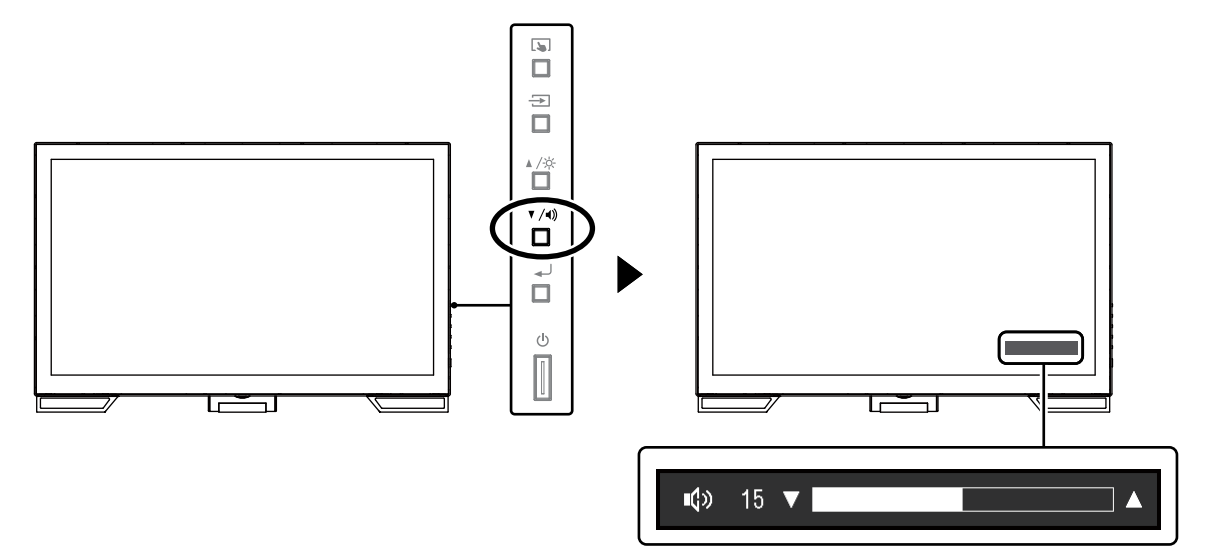

## **Kapitel 2 Einstellungen des Touch-Panels**

## **2-1. Touch-Panel-Einstellungsmethode**

Die Touch-Panel-Funktionen dieses Produkts hängen von dem von Ihnen verwendeten Treiber und dessen Einstellungen ab. Konfigurieren Sie die Einstellungen entsprechend den von Ihnen genutzten Anwendungen.

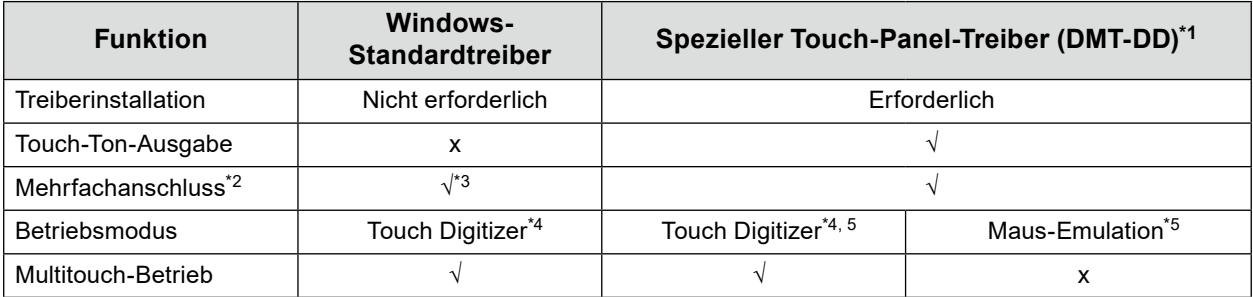

\*1 Auf der EIZO LCD Utility Disk (CD-ROM) enthalten.

- \*2 √: Es können zwei oder mehr Monitore mit einem einzigen Computer verbunden werden.
- \*3 Nur bei Windows 11 / Windows 10 verfügbar.
- \*4 Die Touch-Bedienung wird bei einer per Maus-Emulation konzipierten Anwendung eventuell nicht erkannt.
- \*5 Weitere Informationen zum Setup-Vorgang finden Sie im Benutzerhandbuch des Touch-Panel-Treibers (auf der CD-ROM enthalten).

#### **Hinweis**

• Wenn die Einstellung abgeschlossen ist, führen Sie die "TPOffset"-Anwendung auf der CD-ROM aus und kalibrieren Sie die Empfindlichkeit des Touch-Panels.

Bei Verwendung des Windows-Standardtreibers konfigurieren Sie die Einstellungen gemäß den folgenden Informationen.

## **2-2. Berührungsposition einstellen**

Richten Sie die Berührungsposition auf die als Reaktion auf die Berührung angezeigten Cursors aus.

#### **Achtung**

- Seien Sie achtsam, dass sich weder Ihre Hände noch irgendwelche Metallteile in der Nähe des Bildschirms befinden, da der Bildschirm ein potenzieller elektrischer Leiter ist.
- Wird das Dialogfeld "Benutzerkontensteuerung" während des Betriebs angezeigt, folgen Sie den am Bildschirm angezeigten Anweisungen.

#### **1. Öffnen Sie die Systemsteuerung von Windows.**

Die Methode zum Öffnen der Systemsteuerung hängt vom jeweiligen Betriebssystem ab.

#### **Windows 11**

1. Klicken Sie im Startmenü auf "Alle Apps" - "Windows-Tools" - "Systemsteuerung".

#### **Windows 10**

1. Öffnen Sie das Startmenü und klicken Sie auf "Alle Apps" - "Windows-System" -"Systemsteuerung".

#### **Windows 8.1**

- 1. Klicken Sie auf dem Bildschirm "Start" unten auf  $(4)$ . Der Bildschirm "Apps" wird angezeigt.
- 2. Klicken Sie auf "Systemsteuerung" unter "Windows-System".

#### **Windows 7**

1. Klicken Sie auf "Start" - "Systemsteuerung".

#### **2. Klicken Sie auf "Hardware und Sound" - "Tablet PC-Einstellungen".**

Das Fenster "Tablet PC-Einstellungen" erscheint.

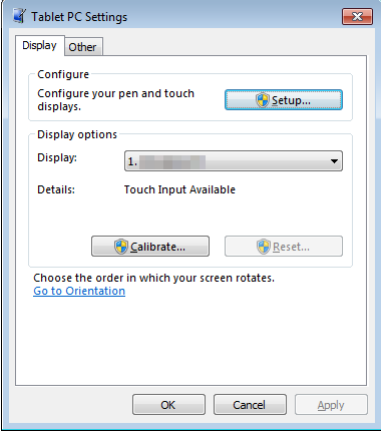

#### **3.** Klicken Sie in der Registerkarte "Anzeige" auf "Setup".

Ein Touchscreen-Spezifikationsbildschirm mit weißem Hintergrund erscheint.

#### **Achtung**

• Wird der Monitor in einer Umgebung mit mehreren Monitoren verwendet, stellen Sie den Touchscreen gemäß der auf dem Bildschirm angezeigten Meldung ein.

#### **4. Berühren Sie den Bildschirm mit Ihrem Finger.**

Der berührte Bildschirm wird als Touchscreen erkannt.

#### **5.** Drücken Sie die "Eingabe"-Taste auf der Tastatur.

Das Fenster "Tablet PC-Einstellungen" erscheint erneut.

### **6.** Klicken Sie auf "Kalibrieren".

Ein Bildschirm mit weißem Hintergrund erscheint.

#### **Achtung**

• Wird der Monitor in einer Umgebung mit mehreren Monitoren verwendet, wählen Sie den Monitor zur Kalibrierung der Berührungsposition im Pulldown-Menü "Anzeige" aus und klicken Sie dann auf "Kalibrieren".

#### **7. Berühren Sie mit Ihrem Finger ein paar Sekunden lang das Kalibrierungsziel (Kreuz) und nehmen Sie dann den Finger vom Bildschirm.**

Das Kalibrierungsziel erscheint 16 Mal am Bildschirm, von oben links bis nach oben rechts und dann nach unten links bis nach unten rechts.

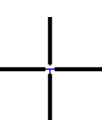

**Hinweis**

• Für die zweite und die folgenden Kalibrierungen, erscheint das Kalibrierungsziel 4 Mal.

- **8.** Klicken Sie nach Beendigung der Kalibrierung der Berührungsposition auf "Ja", **um die Kalibrierungsdaten zu speichern.**
- **9.** Klicken Sie auf "OK", um das Fenster zu schließen.

## **2-3. Konfigurieren der Einstellungen der Touch-Panel-Bedienung**

#### **1. Öffnen Sie die Systemsteuerung von Windows.**

Die Methode zum Öffnen der Systemsteuerung hängt vom jeweiligen Betriebssystem ab. (Siehe Seite 6)

#### **2.** Klicken Sie auf "Hardware und Sound" - "Stift- und Fingereingabe".

Das Fenster "Stift- und Fingereingabe" erscheint.

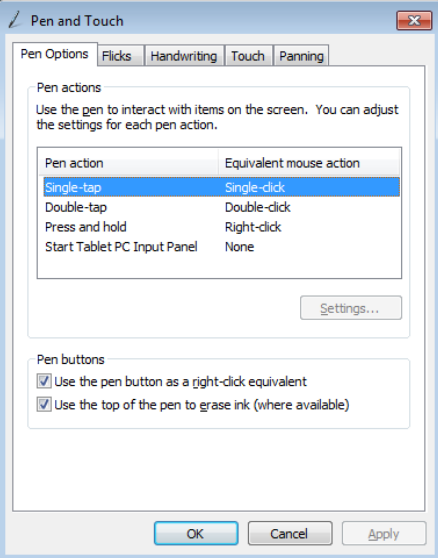

Nehmen Sie die Einstellungen der Touch-Panel-Bedienung im Fenster "Stift- und Fingereingabe" vor. Für detaillierte Einstellungen siehe die Einstellungen in jeder Registerkarte sowie die Windows-Hilfe.

#### **3. Klicken Sie nach Beendigung der Einstellungen auf "OK", um das Fenster zu schließen.**

## **Kapitel 3 Erweiterte Justierung / Einstellung**

In diesem Kapitel werden die erweiterten Monitoreinstellungen und Justierungen mit dem Einstellungsmenü beschrieben.

## **3-1. Grundeinstellungen des Einstellungsmenüs**

#### **1. Anzeigen des Einstellungsmenüs**

1. Drücken Sie , um das Einstellungsmenü zu öffnen.

### **2.Einstellungen**

1. Wählen Sie mit A V ein Menü zum Einstellen oder Justieren und drücken Sie ... Das Untermenü wird angezeigt.

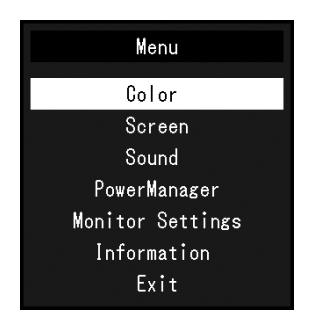

2. Wählen Sie mit *L* Vein Element zum Einstellen oder Justieren und drücken Sie ... Das Menü "Einstellungen / Justierung" wird angezeigt.

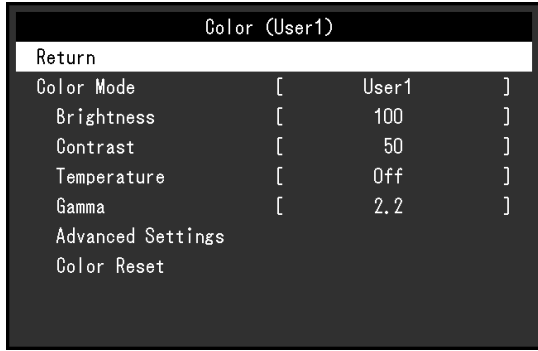

3. Nehmen Sie die Einstellungen / Justierung mit ▲ ▼ vor und drücken Sie → um die Einstellung zu übernehmen.

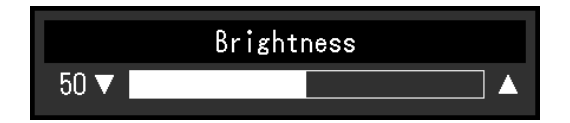

### **3. Verlassen**

- 1. Wählen Sie im Untermenü "Zurück", und drücken Sie . Las Einstellungsmenü wird angezeigt.
- 2. Wählen Sie im Einstellungsmenü die Option "Beenden", und drücken Sie ــ Sie verlassen das Menü "Einstellungen".

**Hinweis**

• Durch zweimaliges schnelles Drücken von können Sie das Einstellungsmenü ebenfalls beenden.

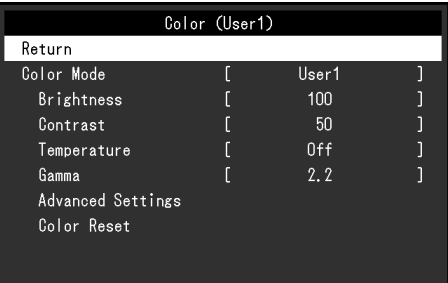

### **●Farbmodus**

Diese Funktion ermöglicht die einfache Auswahl eines gewünschten Modus entsprechend der Monitoranwendung.

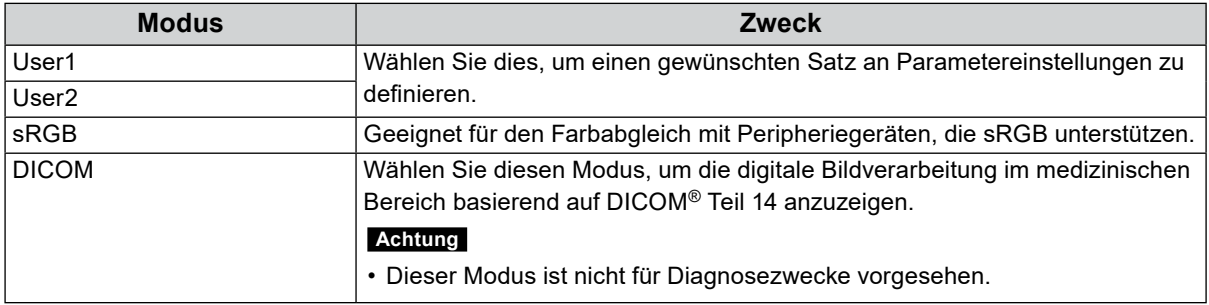

Justierbare Funktionen können abhängig vom Farb-Modus abweichen.

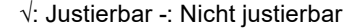

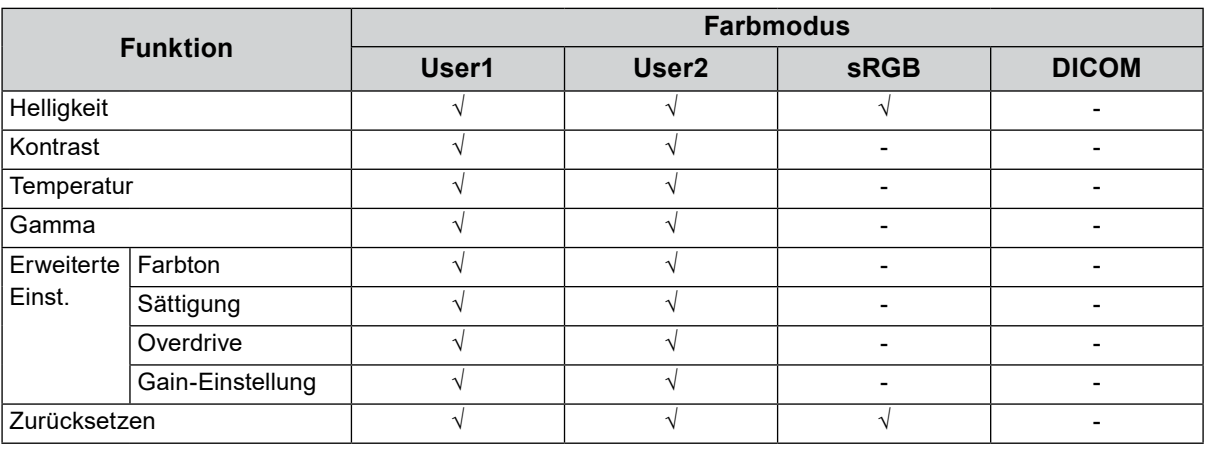

#### **Achtung**

- Es dauert etwa 30 Minuten, bis sich das Betriebsverhalten der elektrischen Bauteile stabilisiert hat. Warten Sie nach dem Einschalten des Monitors 30 Minuten oder länger, bis Sie mit den Einstellungen beginnen.
- Führen Sie die Bereichsjustierung als erstes durch, wenn Sie die Farbe für die analogen Signale justieren (siehe "Auto. Bereichseinst." (Seite 14)).
- Das gleiche Bild kann u.U. in verschiedenen Farben auf mehreren Monitoren aufgrund ihrer monitorspezifischen Eigenschaften gesehen werden. Machen Sie die Feinfarbeinstellung visuell, wenn Sie die Farben mit mehreren Monitoren abgleichen.

### <span id="page-10-0"></span>**●Helligkeit**

Die Helligkeit des Bildschirms wird durch Veränderung der Helligkeit der Hintergrundbeleuchtung (Lichtquelle des LCD-Displays) eingestellt.

#### **Justierungsbereich**

0 bis 100

#### **Hinweis**

• Wenn Sie das Gefühl haben, dass das Bild zu dunkel ist, selbst wenn die Helligkeit auf 100 eingestellt ist, justieren Sie den Kontrast.

### **●Kontrast**

Die Helligkeit des Bildschirms wird durch Variieren des Videosignalwerts justiert.

#### **Justierungsbereich**

0 bis 100

#### **Hinweis**

- Bei einem Kontrast von 50 wird jede Farbabstufung angezeigt.
- Bei der Justierung des Monitors wird empfohlen, die Helligkeitsjustierung, die die Zeichenabstufung nicht verlieren darf, vor der Kontrastjustierung durchzuführen.
- Führen Sie die Kontrastjustierung in den folgenden Fällen durch.
- Wenn Sie das Gefühl haben, dass das Bild zu dunkel ist, obwohl die Helligkeit auf 100 eingestellt ist (stellen Sie den Kontrast auf mehr als 50 ein.)

## **●Temperatur**

Die Farbtemperatur kann justiert werden.

Die Farbtemperatur wird normalerweise verwendet, um den Farbton von "Weiß" und / oder "Schwarz" durch einen numerischen Wert auszudrücken. Dieser Wert wird in "K" (Kelvin) ausgedrückt. Bei niedrigen Temperaturen bekommt der Bildschirm einen Rotstich, während sich bei hohen Temperaturen, ähnlich wie bei einer Flamme, ein Blaustich bemerken lässt. Die voreingestellten Gain-Werte werden für jeden Farbtemperaturwert eingestellt.

#### **Justierungsbereich**

Aus / 4.000 K bis 10.000 K (angegeben in 500 K-Schritten, einschließlich 9.300 K)

#### **Hinweis**

- Der in "K" angezeigte Wert ist nur ein Referenzwert.
- Mit "Erweiterte Einst." "Gain-Einstellung" können Sie weitere Feinjustierungen durchführen (siehe "Gain-Einstellung" (Seite 12)).
- Wenn Sie die Option auf "Aus" stellen, wird das Bild in der voreingestellten Farbe auf dem Monitor angezeigt (Gain: 100 für jedes RGB).
- Wenn die Gain-Einstellung geändert wird, wird die Farbtemperatur in "Aus" geändert.

### **●Gamma**

Der Gamma-Wert kann justiert werden. Die Helligkeit des Monitors variiert je nach Eingangssignal. Die Abweichungsrate verhält sich jedoch nicht proportional zum Eingangssignal. Die Bewahrung des Ausgleichs zwischen Eingangssignal und der Helligkeit des Monitors wird als "Gamma-Korrektur" bezeichnet.

#### **Justierungsbereich**

1.8 / 2.0 / 2.2

#### **Hinweis**

• Wenn "sRGB" im Farb-Modus gewählt ist, wird "2.2" für den Gamma-Wert angezeigt.

## **●Erweiterte Einstellungen**

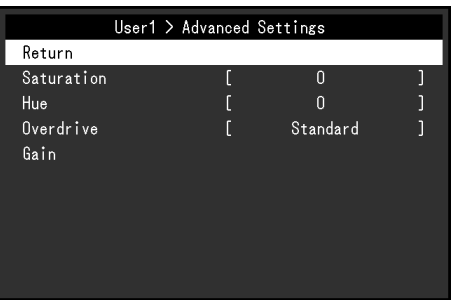

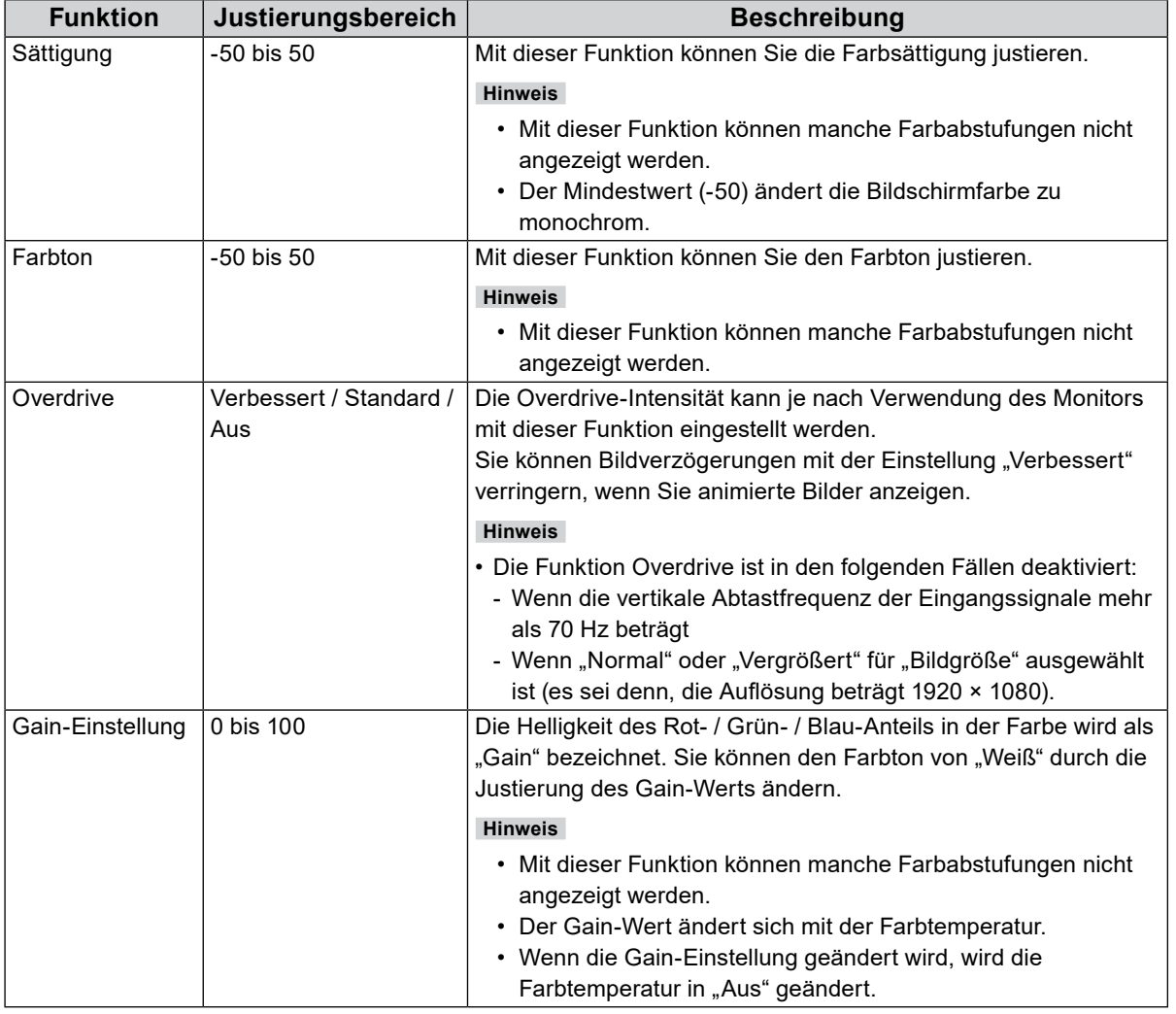

### **●Farbe zurücksetzen**

Reset aller Farbeinstellungen für die aktuell ausgewählte Farbmodus zu den Standardeinstellungen.

## **3-3. Bildparameter**

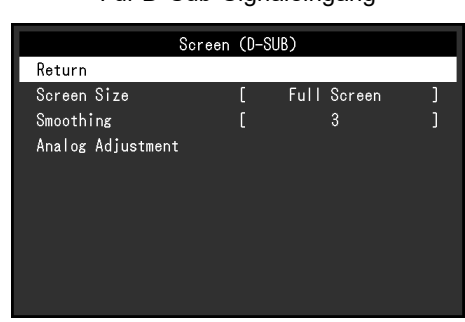

Für D-Sub-Signaleingang Für DisplayPort- oder DVI-Signaleingang

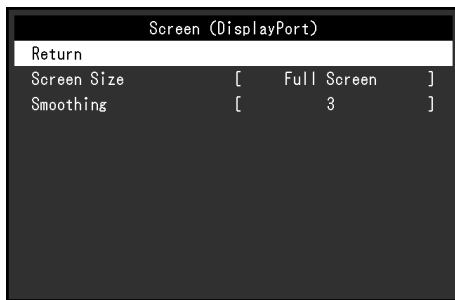

## **●Bildgröße**

Ein Bild mit einer anderen Auflösung als der empfohlenen Auflösung wird automatisch als Vollbild angezeigt. Sie können die Bildgröße über die Option "Bildgröße" ändern.

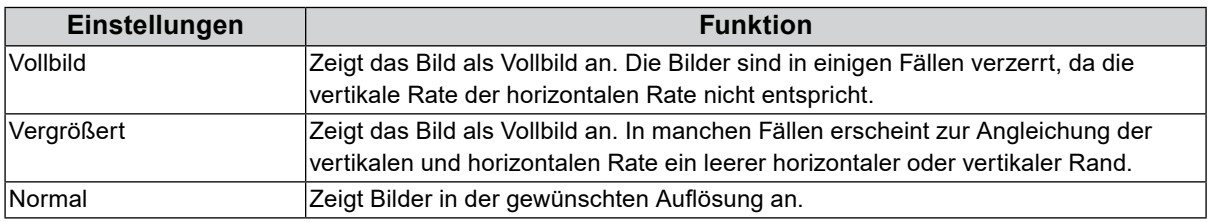

#### Beispiel: Bildgröße 1024 × 768

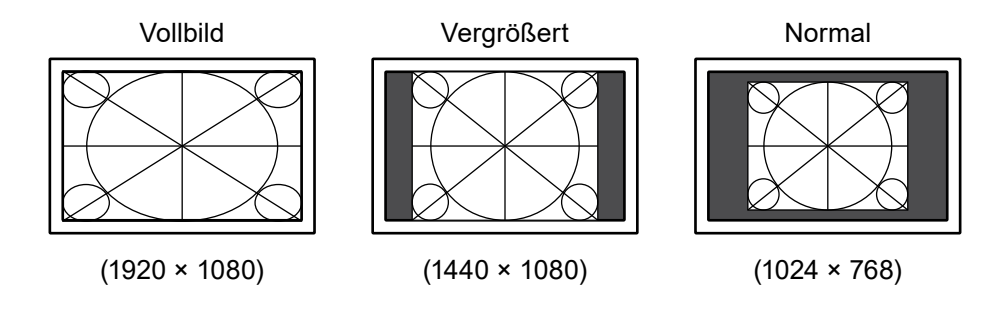

### **●Glätten**

Wenn ein Bild nicht mit der empfohlenen Auflösung vergrößert wird ("Vollbild" oder "Vergrößert" ist als "Bildgröße" ausgewählt), sind Zeichen oder Linien des angezeigten Bildes evtl. unscharf. Diese Funktion reduziert den Unschärfeeffekt.

#### **Justierungsbereich**

#### 1 bis 5

#### **Hinweis**

• Die Glättungseinstellung ist abhängig von der Bildschirmauflösung eventuell nicht erforderlich. ("Glätten" kann nicht ausgewählt werden.)

## **●Analogjustierung**

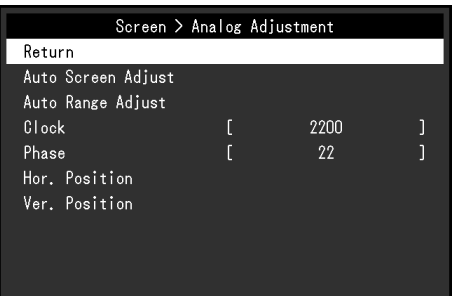

Bildschirmflackern, Anzeigeposition und Anzeigegröße können eingestellt werden, wenn D-Sub-Signale angelegt sind.

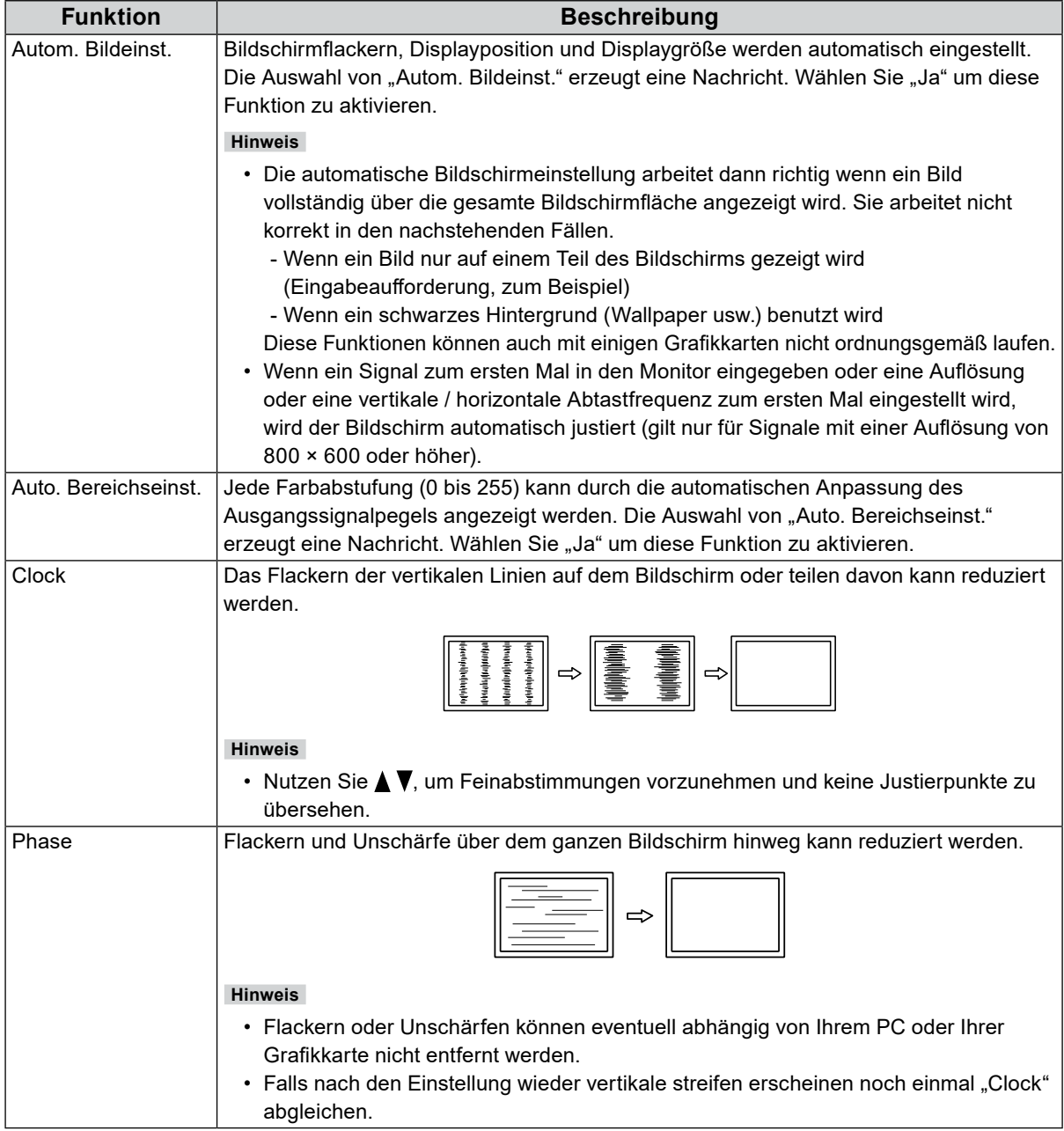

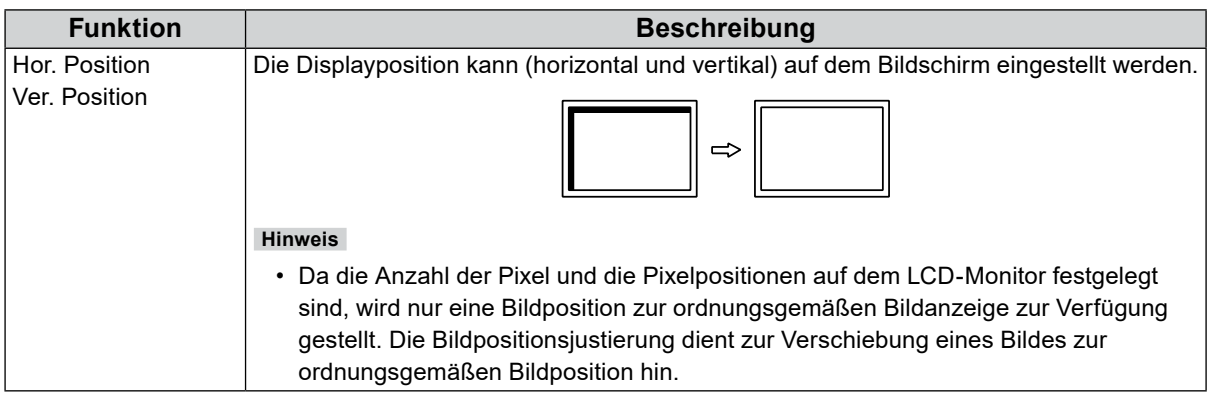

## **3-4. Ton**

## **●Quelle**

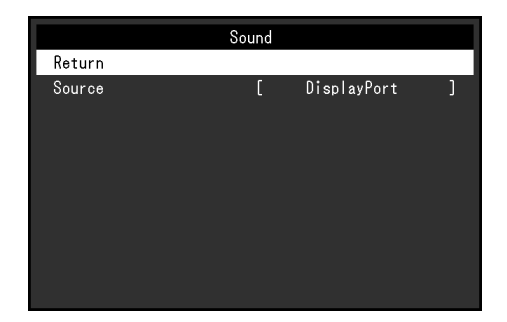

Mit dieser Funktion können Sie während des DisplayPort-Signaleingangs die Tonquelle wechseln.

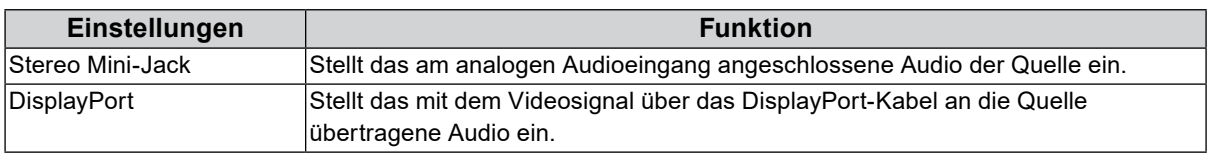

#### **Hinweis**

• Diese Einstellung ist auf "Stereo Mini-Jack" festgelegt, wenn DVI-Signale oder D-Sub-Signale angelegt sind.

. . . . . . . . . . . . . . . . . . . .

## **3-5. PowerManager**

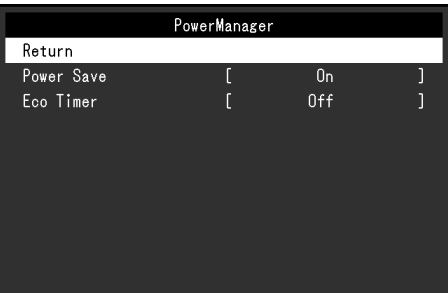

### **●Energie sparen**

Diese Funktion ermöglicht das Wechseln des Monitors in den Energiesparmodus je nach PC-Status. Wenn der Monitor in den Energiesparmodus gewechselt hat, werden keine Bilder auf dem Bildschirm angezeigt.

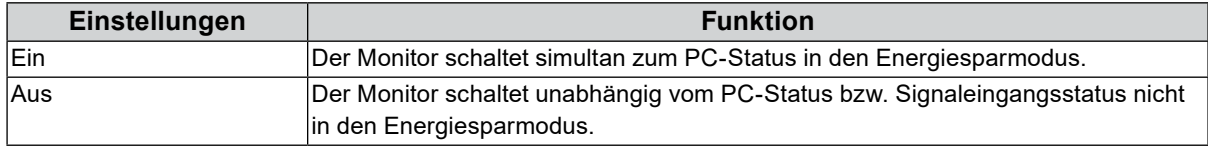

#### **Hinweis**

• Wenn der Monitor nicht verwendet wird, können Sie den Hauptnetz-Schalter des Monitors ausschalten oder den Netzstecker abziehen, damit die Stromversorgung vollständig unterbrochen ist.

- Nachdem 15 Sekunden kein Signaleingang mehr erkannt wurde, wechselt der Monitor in den Energiesparmodus.
- Auch wenn sich der Monitor im Energiesparmodus befindet, können die mit dem Touch-Panel und USB-Eingang verbundenen Geräte betrieben werden. Daher schwankt der Stromverbrauch des Monitors auch im Energiesparmodus, er hängt von den angeschlossenen Geräten ab.
- Der Stromverbrauch variiert selbst dann, wenn das Stereo Mini-Jack-Kabel angeschlossen ist.

### **●Eco-Timer**

Diese Funktion ermöglicht das Wechseln der Einstellung, um den Monitor nach einer bestimmten Zeit im Energiesparmodus automatisch auszuschalten.

#### **Justierungsbereich**

Aus / 0 / 1 / 2 / 3 / 5 / 10 / 15 / 20 / 25 / 30 / 45 min. / 1 / 2 / 3 / 4 / 5h

## **3-6. Monitoreinstellungen**

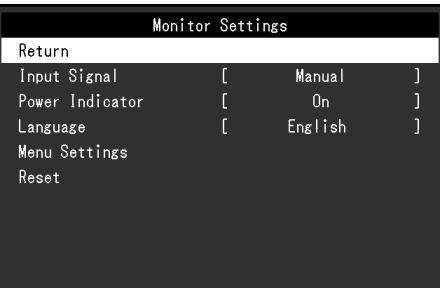

## **●Eingangssignal**

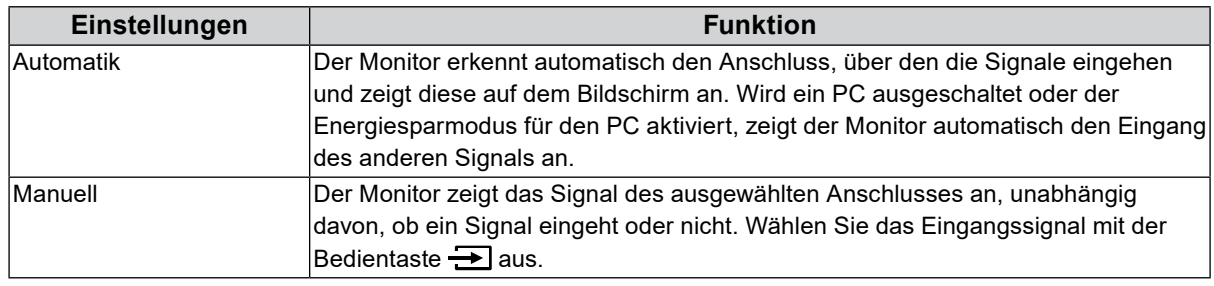

#### **Hinweis**

• Wenn Sie "Automatik" gewählt haben, schaltet der Monitor erst dann auf den Energiesparmodus, nachdem alle angeschlossenen PCs im Energiesparmodus sind oder ausgeschaltet wurden.

### **●Netzkontroll-LED**

Mit dieser Funktion können Sie die Netzkontroll-LED (blau) bei eingeschaltetem Monitor ein- bzw. ausschalten.

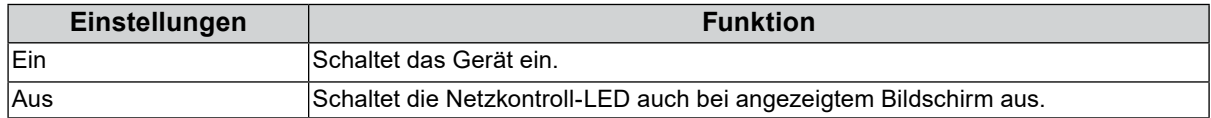

### **●Sprache**

Diese Funktion ermöglicht Ihnen, eine Sprache für das Einstellungsmenü oder Meldungen auszuwählen.

#### **Mögliche Sprachen**

English / Deutsch / Français / Español / Italiano / Svenska / Japanese / Simplified Chinese / Traditional Chinese

### **●Menü Einstellungen**

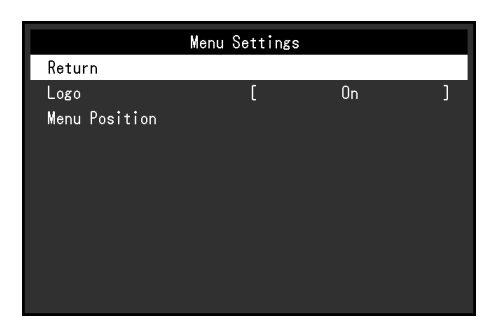

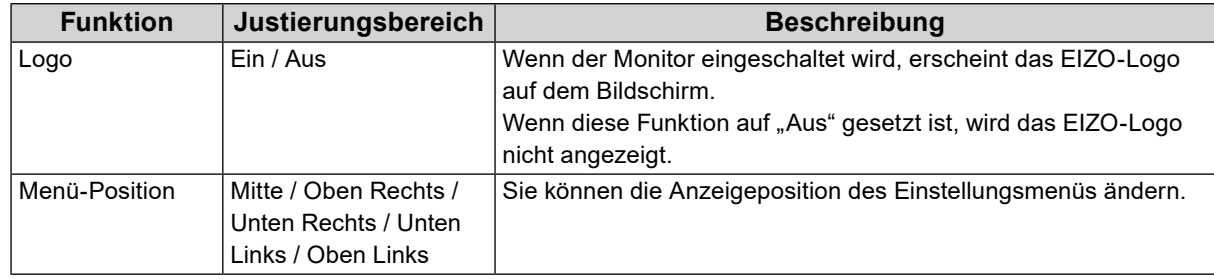

### **●Zurücksetzen**

Setzt alle Einstellungen ausgenommen der Einstellung zum Aktivieren bzw. Deaktivieren des Touch-Panels auf ihre Standardwerte zurück.

#### **Hinweis**

• Für Details über die Standardeinstellungen siehe "5-3. Wichtigste Standardeinstellungen" (Seite 28).

## **3-7. Informationen**

Mit dieser Funktion können Sie den Modellbezeichnung, die Seriennummer, die Nutzungsdauer, die Auflösung sowie das Eingangssignal anzeigen.

> Information (DVI) \*\*\*\*\*\*\*\* \*\*\*\*\*\* S/N: \*\*\*\*\*\*\*\* Usage Time (h)  $\overline{a}$ Input Signal  $***x$  \*\*\*\* fH: \*\*. \*kHz  $fV: **.* Hz$ fD:\*\*\*.\*MHz

## **3-8. Sperre der Bedienung**

Mit dieser Funktion lässt sich eine Sperre aktivieren, um eine Änderung der Einstellungen zu verhindern.

#### **Verfahren**

1. Drücken Sie  $\bigcup$ , um den Monitor auszuschalten.

Beispiel:

2. Halten Sie  $\Box$  gedrückt und drücken Sie  $\bigcup$ , um den Monitor einzuschalten. Die Einstellung zum Sperren / Entsperren wird durch Ausführen der Aktion in Schritt 2 gewechselt.

#### **Hinweis**

• Die folgenden Funktionen sind auch bei aktivierter Tastensperre verfügbar:

- Ein- oder Ausschalten des Monitors mit der Power-Taste

## **Kapitel 4 Fehlerbeseitigung**

## **4-1. Kein Bild**

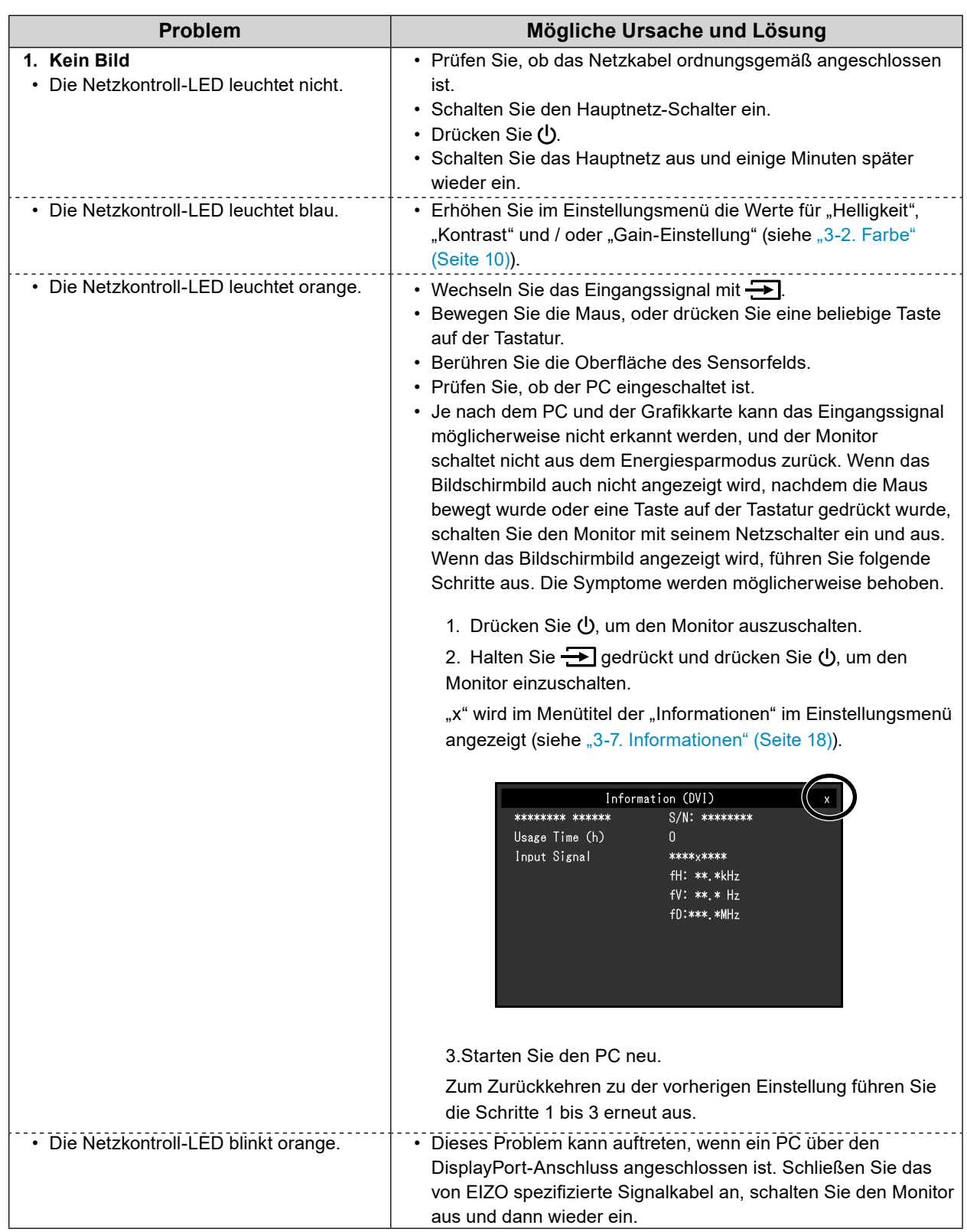

. . . . . . . . . .

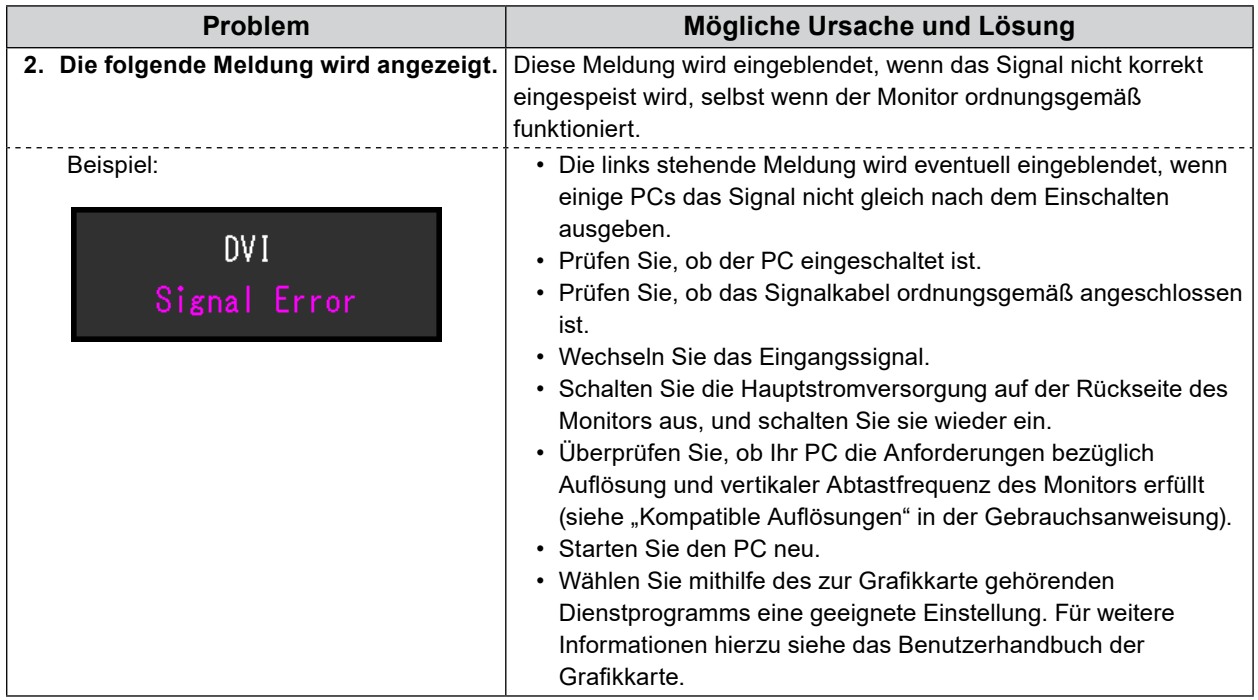

## **4-2. Bildverarbeitungsprobleme (für digital und analog)**

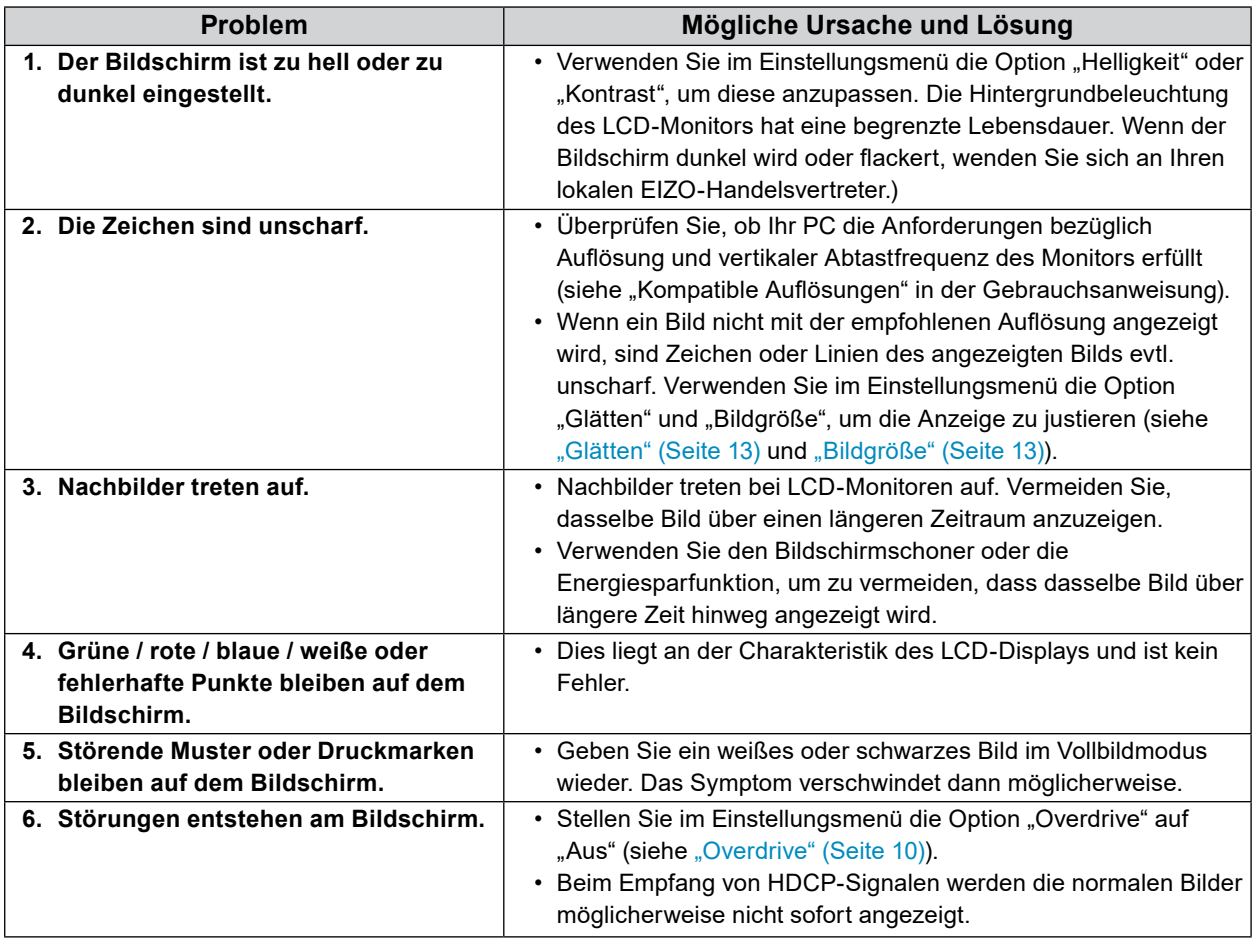

## **4-3. Bildverarbeitungsprobleme (nur für analog)**

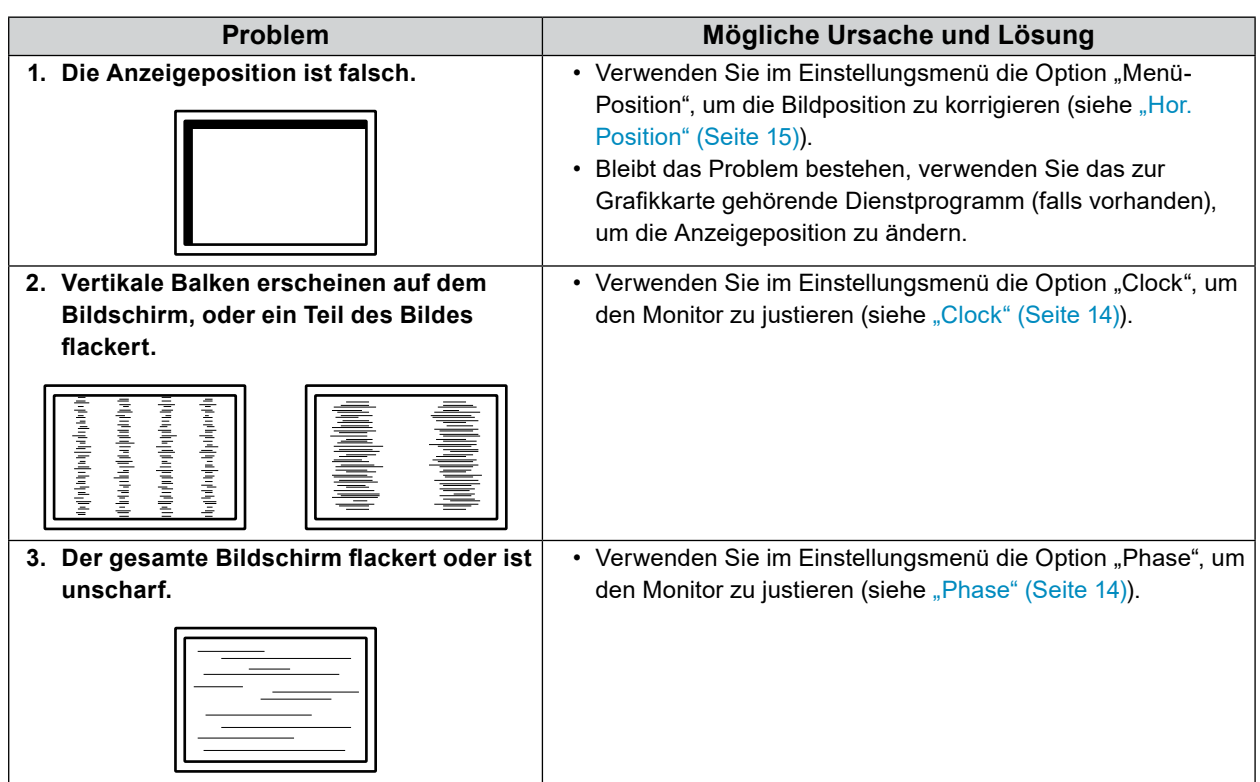

 $\ddot{\phantom{a}}$ 

## **4-4. Touch-Panel-Probleme**

Wenn Sie den speziellen Touch-Panel-Treiber (auf der CD-ROM enthalten) verwenden, lesen Sie auch das Benutzerhandbuch des Touch-Panel-Treibers (auf der CD-ROM enthalten).

 $\alpha$  ,  $\alpha$  ,  $\alpha$  $\alpha$   $\overline{\phantom{a}}$ 

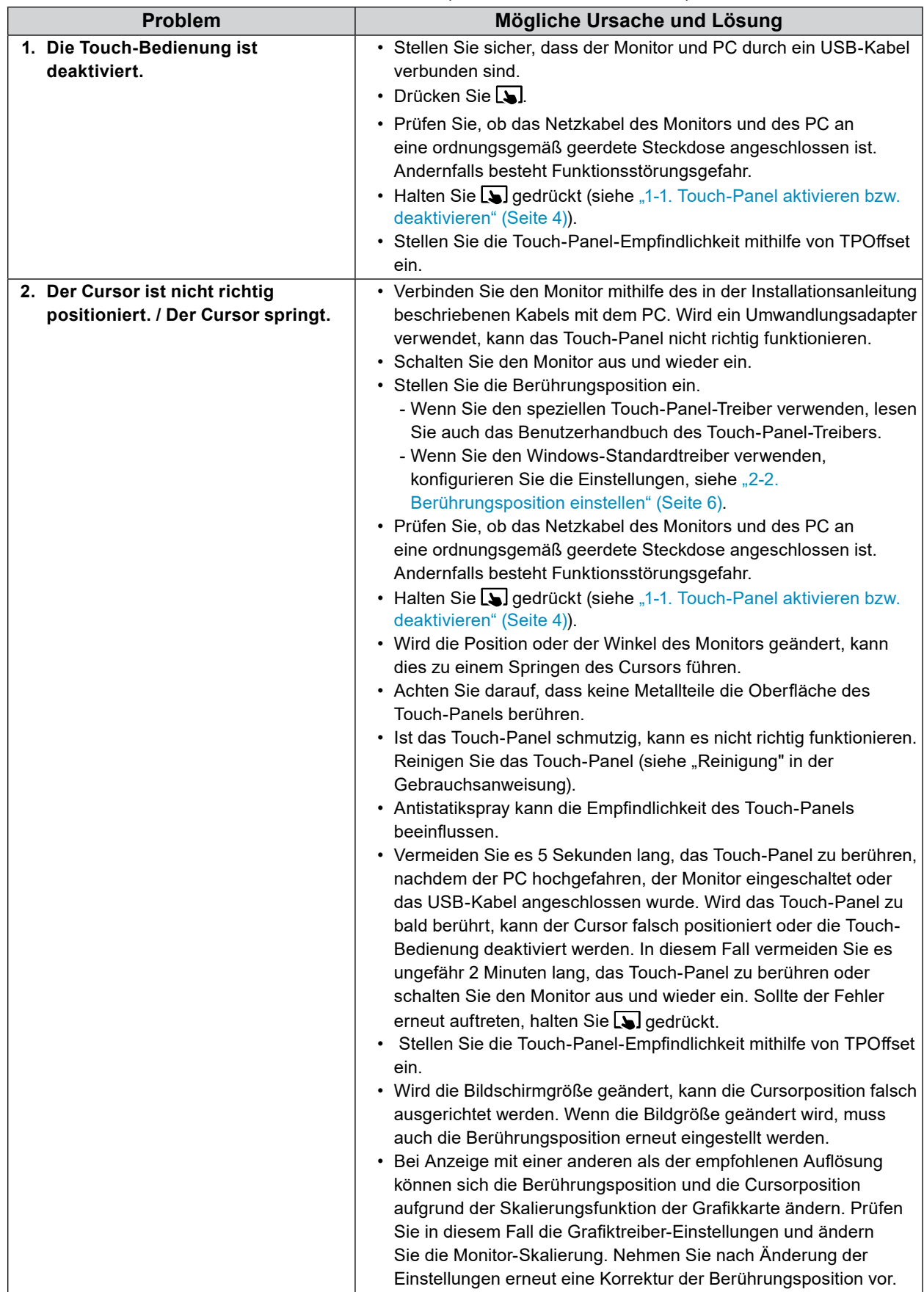

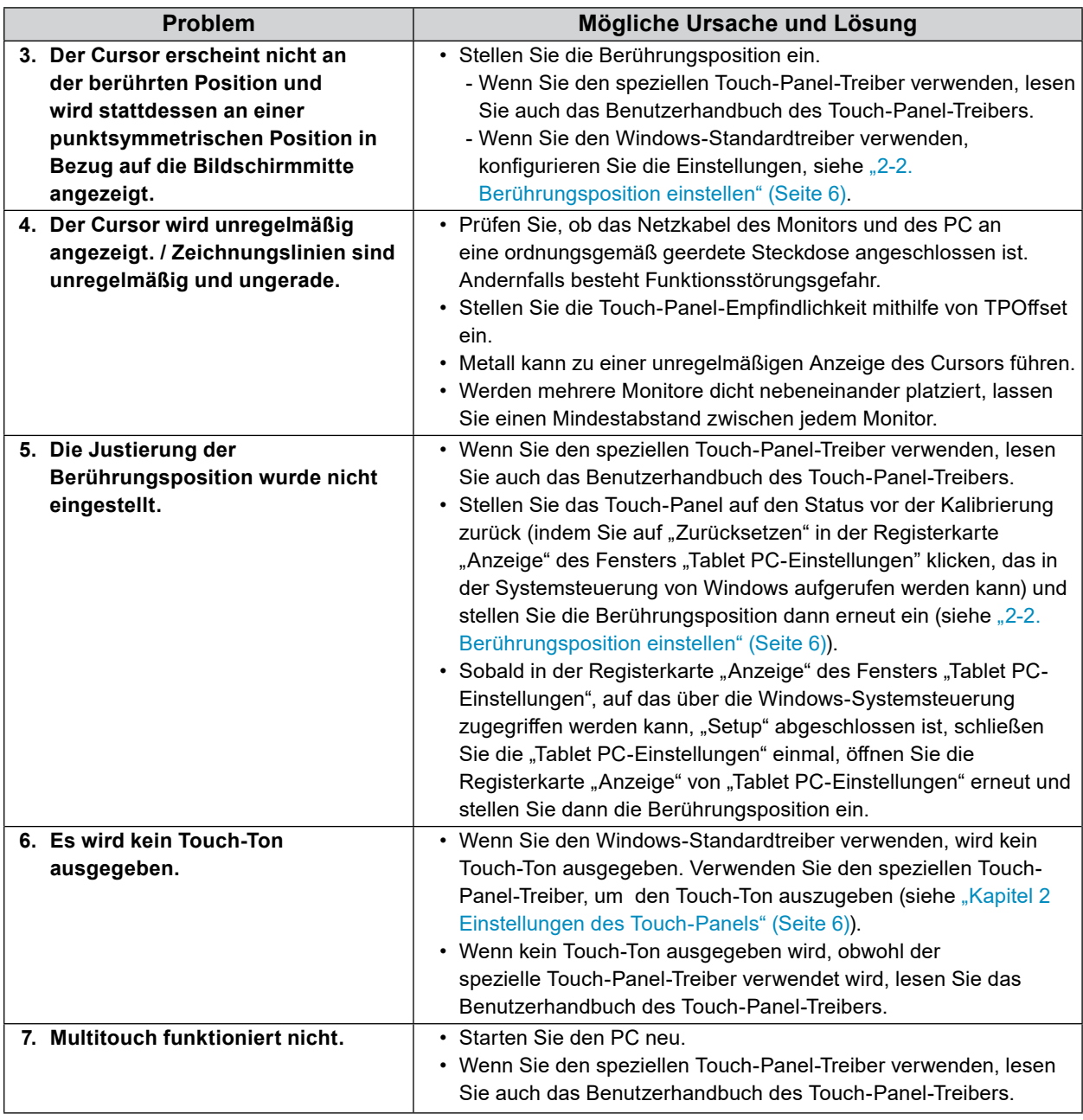

#### **Achtung**

• Einzelheiten zu TPOffset (Software zur Einstellung der Touch-Panel-Empfindlichkeit) entnehmen Sie dem TPOffset-Benutzerhandbuch (auf der CD-ROM).

## **4-5. Andere Probleme**

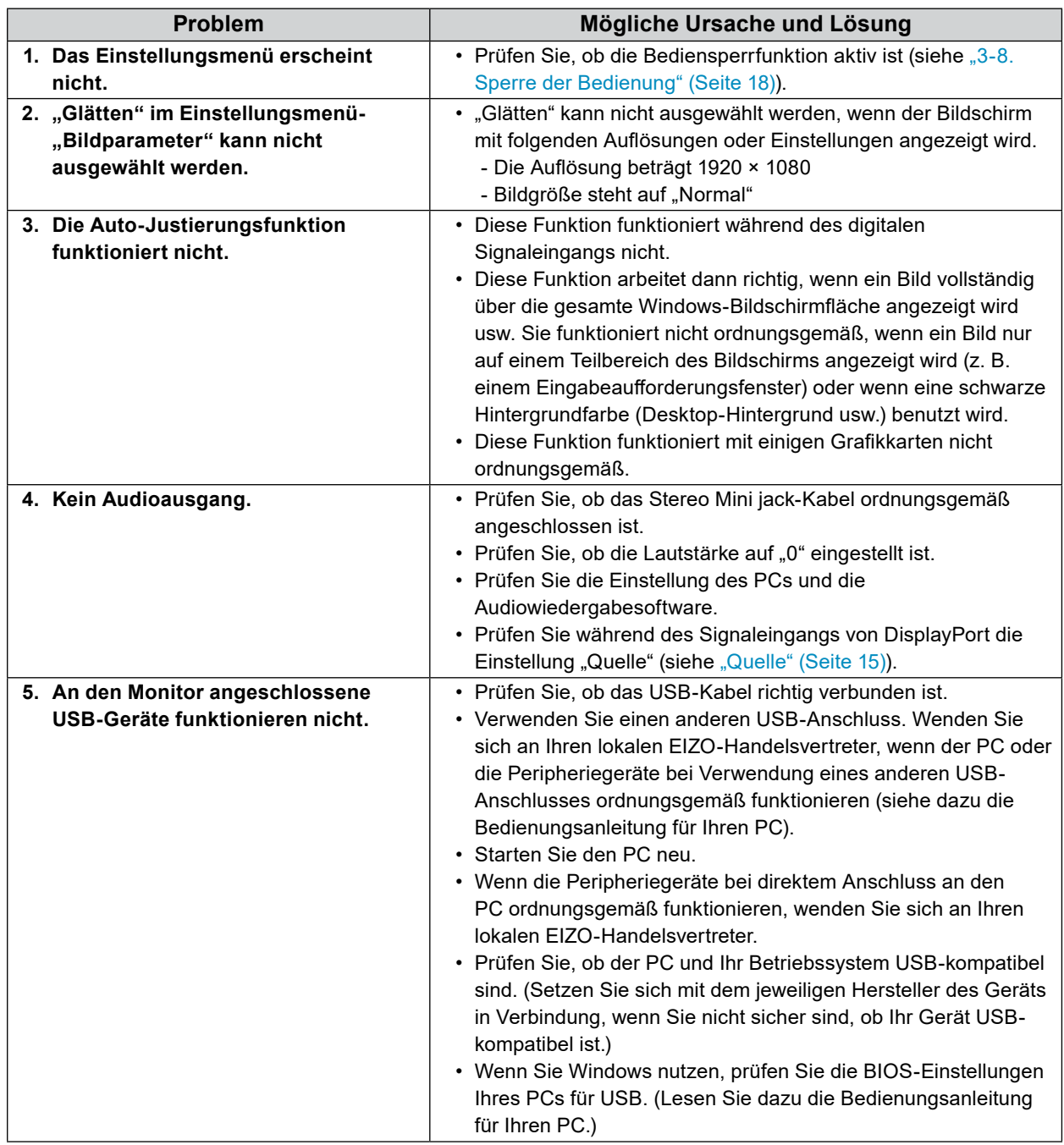

. . . . . . . . . . . . . . .

## **Kapitel 5 Referenz**

## **5-1. Anbringen des optionalen Schwenkarms**

Durch Abnehmen des Standfußelements kann ein optionaler Schwenkarm (oder ein optionaler Standfuß) angebracht werden.

#### **Achtung**

- Wenn Sie einen Schwenkarm oder einen Standfuß anbringen, befolgen Sie die Anweisungen im jeweiligen Benutzerhandbuch.
- Schließen Sie die Kabel an, nachdem Sie den Schwenkarm oder Standfuß montiert haben.
- Bewegen Sie den abmontierten Standfuß nicht nach oben oder unten. Das Heben oder Senken des Standfußes wenn der Monitor nicht installiert ist, kann zu Verletzungen oder Funktionsstörungen führen.
- Der Monitor und der Schwenkarm oder Standfuß sind schwer. Wenn sie herunterfallen, kann es zu Verletzungen oder Schäden am Gerät kommen.

#### **Hinweise zur Installation**

Wenn Sie einen Schwenkarm oder Standfuß eines anderen Herstellers verwenden, prüfen Sie Folgendes vorab, und wählen Sie einen Schwenkarm oder Standfuß, der dem VESA-Standard entspricht.

- Lochabstand für die Schrauben: 100 mm × 100 mm
- Stärke der Platte: 2,6 mm
- Ausreichende Stabilität, um das Gewicht des Monitors (außer dem Standfuß) und Zubehör wie Kabel zu tragen.

Wenn Sie den Schwenkarm oder Standfuß eines anderen Herstellers verwenden, verwenden Sie die Schrauben wie unten beschrieben.

- Schrauben zur Befestigung des Standfußes am Monitor

Wenn Sie einen Schwenkarm oder Standfuß anbringen, sind folgende Einbaubedingungen zu beachten:

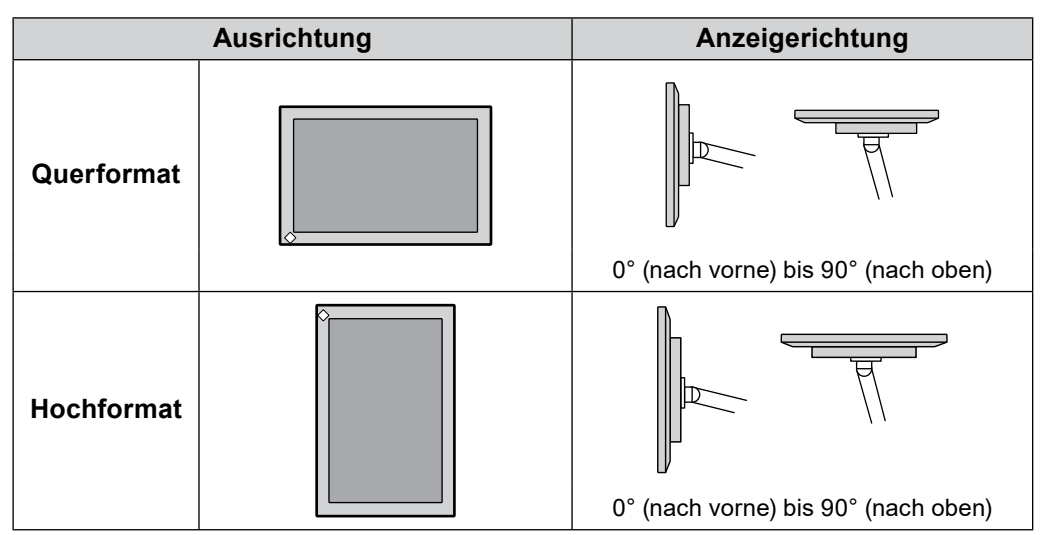

#### **Verfahren**

#### **1. Legen Sie den LCD-Monitor auf ein weiches Tuch, das auf einer stabilen Unterlage ausgebreitet ist, und zwar mit der Displayoberfläche nach unten.**

#### **2.Entfernen Sie den Standfuß.**

Lösen Sie mit einem Schraubenzieher die Schrauben, die das Gerät und den Standfuß verbinden.

#### **3. Bringen Sie den Schwenkarm oder Standfuß am Monitor an.**

Befestigen Sie den Monitor am Arm oder Fuß, verwenden Sie dazu die in der Benutzerhandbuch für den Arm oder Fuß bezeichneten Schrauben.

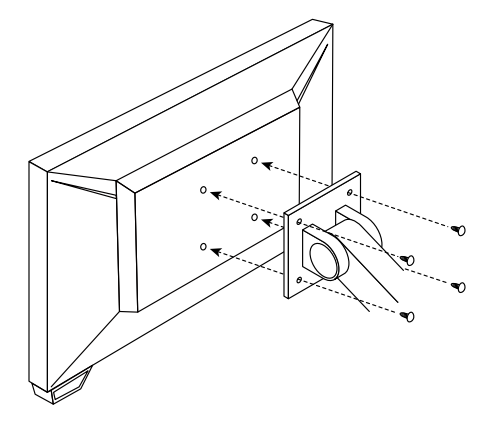

#### **Hinweis**

- Für die Hochformatanzeige des Monitors entfernen Sie den Standfuß unten am Monitor auf folgende Weise.
- Bewahren Sie die abgenommenen Teile an einem sicheren Ort auf.

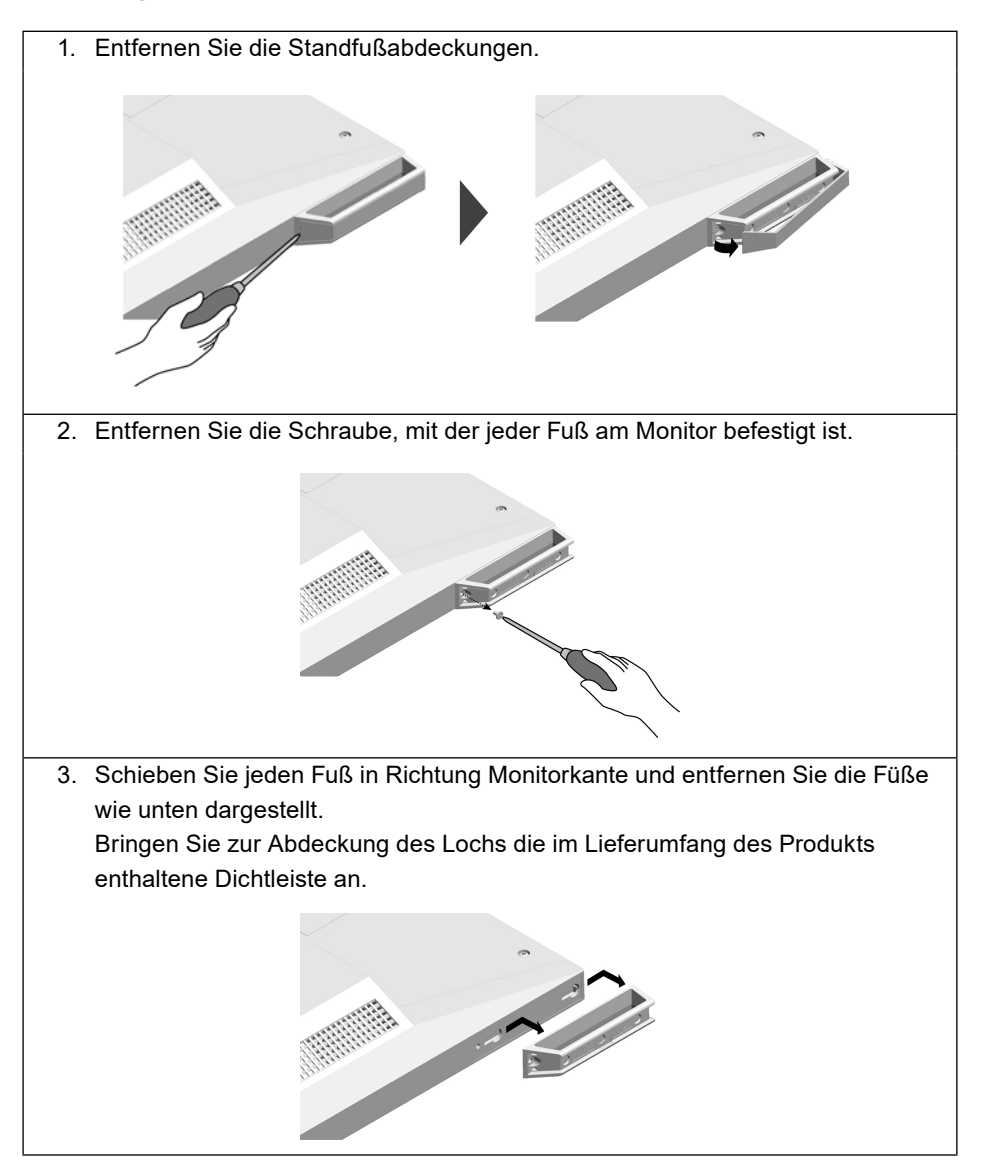

## **5-2. Anschließen mehrerer PCs**

Das Produkt hat mehrere Anschlüsse zu Pcs und ermöglicht Ihnen das Umschalten der jeweiligen Anschlüsse für die Anzeige.

#### **Verbindungsbeispiele**

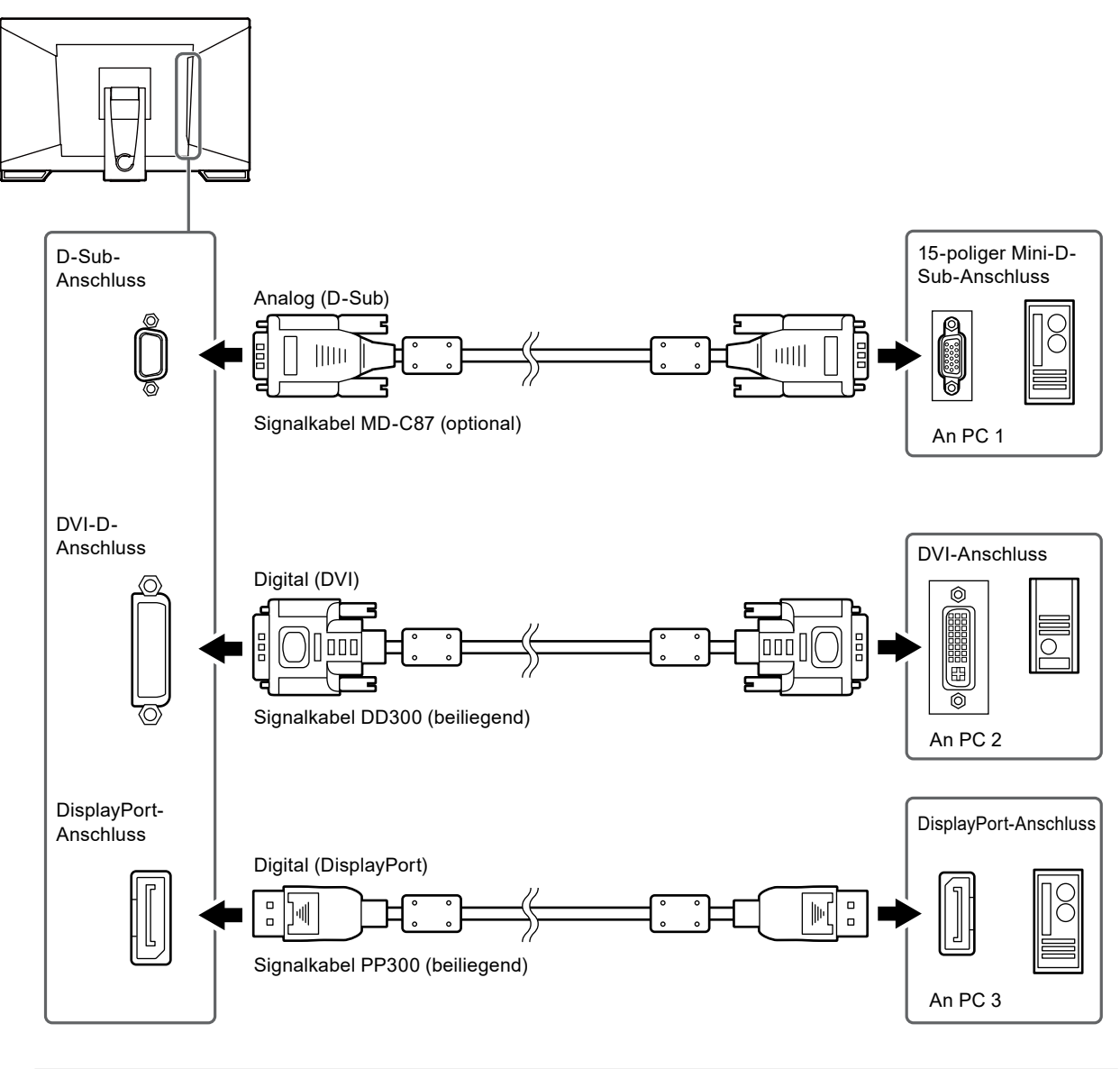

#### **Achtung**

• Das Touch-Panel arbeitet nur auf dem per USB-verbundenen Monitor.

## **5-3. Wichtigste Standardeinstellungen**

### **●Farbmodus**

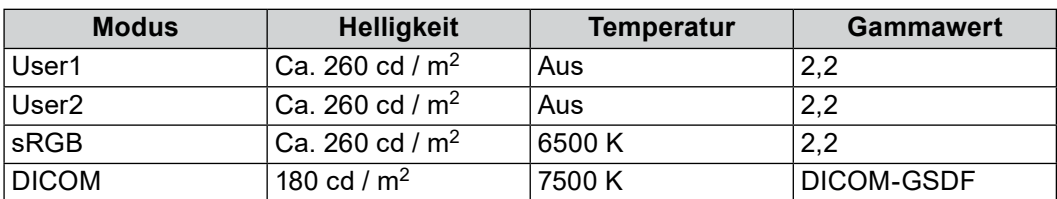

 $\overline{\phantom{a}}$ 

## **●Andere**

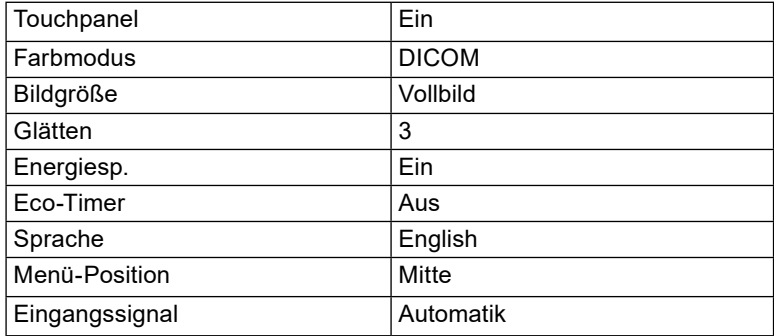

## **Anhang**

## **Marke**

Die Bezeichnungen HDMI und HDMI High-Definition Multimedia Interface sowie das HDMI-Logo sind Marken oder eingetragene Marken von HDMI Licensing, LLC in den Vereinigten Staaten und anderen Ländern.

Das DisplayPort Compliance Logo und VESA sind eingetragene Marken der Video Electronics Standards Association.

Das SuperSpeed USB Trident-Logo ist eine eingetragene Marke von USB Implementers Forum, Inc.

DICOM ist die eingetragene Marke von National Electric Manufacturers Association für dessen Standard-Publikationen im Bereich digitaler Kommunikation medizinischer Informationen.

Kensington und Microsaver sind eingetragene Marken der ACCO Brands Corporation.

Thunderbolt ist eine Marke der Intel Corporation in den USA und/oder anderen Ländern.

Microsoft und Windows sind eingetragene Marken der Microsoft Corporation in den USA und anderen Ländern.

Adobe ist eine eingetragene Marke von Adobe Systems Incorporated in den USA und anderen Ländern. Apple, macOS, Mac OS, OS X, Macintosh und ColorSync sind eingetragene Marken der Apple Inc. EIZO, das EIZO Logo, ColorEdge, CuratOR, DuraVision, FlexScan, FORIS, RadiCS, RadiForce, RadiNET, Raptor und ScreenManager sind eingetragene Marken der EIZO Corporation in Japan und anderen Ländern.

ColorEdge Tablet Controller, ColorNavigator, EcoView NET, EIZO EasyPIX, EIZO Monitor Configurator, EIZO ScreenSlicer, G-Ignition, i•Sound, Quick Color Match, RadiLight, Re/Vue, Screen Administrator, Screen InStyle und UniColor Pro sind Marken der EIZO Corporation.

Alle anderen Marken und Produktnamen sind Marken oder eingetragene Marken ihrer jeweiligen Inhaber.

## **Lizenz**

Die für dieses Produkt verwendete Bitmap-Schriftart wurde von Ricoh Industrial Solutions Inc. entworfen.

## **BEGRENZTE GARANTIE**

EIZO Corporation (im Weiteren als "**EIZO**" bezeichnet) und die Vertragsimporteure von EIZO (im Weiteren als "**Vertrieb(e)**" bezeichnet) garantieren dem ursprünglichen Käufer (im Weiteren als "**Erstkäufer**" bezeichnet), der das in diesem Dokument vorgegebene Produkt (im Weiteren als "**Produkt**" bezeichnet) von EIZO oder einem Vertrieb erworben hat, gemäß den Bedingungen dieser beschränkten Garantie (im Weiteren als "**Garantie**" bezeichnet), dass EIZO und der Vertrieb nach eigenem Ermessen das Produkt entweder kostenlos reparieren oder austauschen, falls der Erstkäufer innerhalb der Garantiefrist (weiter unten festgelegt) eine Fehlfunktion bzw. Beschädigung des Produkts feststellt, die während des normalen Gebrauchs des Produkts gemäß den Anweisungen des zum Lieferumfang des Produkts gehörenden Benutzerhandbuchs (im Weiteren als "Benutzerhandbuch" bezeichnet) aufgetreten ist.

Die Dauer der Garantieleistung (im Weiteren als "**Garantiefrist**" bezeichnet) beträgt drei (3) Jahre ab dem Kaufdatum des Produkts. EIZO und die Vertriebe übernehmen über den Rahmen dieser Garantie hinaus hinsichtlich des Produkts keinerlei Haftung oder Verpflichtung dem Erstkäufer oder Dritten gegenüber.

EIZO und Händler halten oder lagern keine Teile (außer Konstruktionsteile) des Produkts mehr, wenn sieben (7) Jahre nach der Einstellung der Produktion des Produkts vergangen sind. EIZO und seine Vertriebspartner verpflichten sich, bei einer etwaigen Reparatur des Monitors ausschließlich Produkte gemäß den EIZO-Qualitätssicherungsstandards zu verwenden. Wenn das Gerät aufgrund seines Zustands oder eines Fehlbestands bei einem entsprechenden Teil nicht repariert werden kann, können EIZO und Vertriebshändler statt der Reparatur des Geräts den Austausch gegen ein Produkt mit gleichwertiger Leistung anbieten.

Diese Garantie gilt nur in Ländern oder Gebieten, in denen sich Vertriebe befinden. Die gesetzlichen Gewährleistungsrechte des Erstkäufers gegenüber dem Verkäufer werden durch diese Garantie nicht berührt.

EIZO und die Vertriebe besitzen im Rahmen dieser Garantie keinerlei Verpflichtung in den folgenden Fällen:

- (a) Produktdefekte, die auf Frachtschäden, Modifikation, Nachgestaltung, Missbrauch, Fehlbedienung, Unfälle,<br>unsachgemäße Installation, Naturkatastrophen, fehlerhafte Wartung und/oder unsachgemäße Reparatur durch eine andere Partei als EIZO und die Vertriebe zurückzuführen sind.
- (b) Eine Inkompatibilität des Produkts aufgrund von technischen Neuerungen und/oder neuen Bestimmungen, die nach dem Kauf in Kraft treten.
- (c) Jegliche Verschlechterung des Sensors.
- (d) Produktdefekte, die durch externe Geräte verursacht werden.
- (e) Jeglicher Defekt eines Produkts, dessen ursprüngliche Seriennummer geändert oder entfernt wurde.
- (f) Normale Abnutzung des Produkts, insbesondere von Verbrauchsteilen, Zubehörteilen und/oder Beilagen (z.B. Tasten, drehbare Teile, Kabel, Benutzerhandbuch usw.).
- (g) Verformungen, Verfärbungen und/oder Verziehungen am Produktäußeren, einschließlich der Oberfläche des LCD-Panels.
- (h) Produktdefekte, die durch Platzierung an einer Stelle verursacht werden, wo das Produkt von starker Vibration oder Schocks betroffen sein könnte.
- (i) Produktdefekte, die durch Austritt von Batterieflüssigkeit verursacht werden; sowie
- (j) Jegliche Verschlechterung der Bildschirmleistung, die durch Verschleißteile wie das LCD-Panel und/oder die<br>Hintergrundbeleuchtung usw. hervorgerufen werden (z.B. Veränderungen von Helligkeit oder Helligkeitsverteilung Veränderungen von Farbe oder Farbverteilung, Pixeldefekte einschließlich von durchgebrannten Pixeln usw.).

Bei Inanspruchnahme der Garantieleistung ist der Erstkäufer verpflichtet, das Produkt auf eigene Kosten und in der Originalverpackung bzw. einer anderen geeigneten Verpackung, die einen gleichwertigen Schutz gegen Transportschäden bietet, an den örtlichen Vertrieb zu übersenden, wobei der Erstkäufer das Transportrisiko gegenüber Schäden und/oder Verlust trägt. Zum Zeitpunkt der Inanspruchnahme der Garantieleistung muss der Erstkäufer einen Verkaufsbeleg vorweisen, auf dem das Kaufdatum angegeben ist.

Die Garantiefrist für ein im Rahmen dieser Garantie ausgetauschtes und/oder repariertes Produkt erlischt nach Ablauf der ursprünglichen Garantiefrist.

EIZO ODER DIE EIZO-VERTRAGSIMPORTEURE HAFTEN NICHT FÜR ZERSTÖRTE DATENBESTÄNDE ODER DIE KOSTEN DER WIEDERBESCHAFFUNG DIESER DATENBESTÄNDE AUF JEGLICHEN DATENTRÄGERN ODER TEILEN DES PRODUKTS, DIE IM RAHMEN DER GARANTIE BEI EIZO ODER DEN EIZO-VERTRAGSIMPORTEUREN ZUR REPARATUR EINGEREICHT WURDEN.

EIZO UND DIE EIZO-VERTRAGSIMPORTEURE GEBEN WEDER EXPLIZITE NOCH IMPLIZITE GARANTIEN IN BEZUG AUF DIESES PRODUKT UND SEINE QUALITÄT, LEISTUNG, VERKÄUFLICHKEIT ODER EIGNUNG FÜR EINEN BESTIMMTEN ZWECK. AUF KEINEN FALL SIND EIZO ODER DIE EIZO-VERTRAGSIMPORTEURE VERANTWORTLICH FÜR JEGLICHE ZUFÄLLIGE, INDIREKTE, SPEZIELLE, FOLGE- ODER ANDERE SCHÄDEN JEGLICHER ART (EINSCHLIESSLICH OHNE JEDE BEGRENZUNG SCHÄDEN BEZÜGLICH PROFITVERLUST, GESCHÄFTSUNTERBRECHUNG, VERLUST VON GESCHÄFTSINFORMATION ODER JEGLICHE ANDEREN FINANZIELLEN EINBUSSEN), DIE DURCH DIE VERWENDUNG DES PRODUKTES ODER DIE UNFÄHIGKEIT ZUR VERWENDUNG DES PRODUKTES ODER IN JEGLICHER BEZIEHUNG MIT DEM PRODUKT, SEI ES BASIEREND AUF VERTRAG, SCHADENSERSATZ, NACHLAESSIGKEIT, STRIKTE HAFTPFLICHT ODER ANDEREN FORDERUNGEN ENTSTEHEN, AUCH WENN EIZO UND DIE EIZO-VERTRAGSIMPORTEURE IM VORAUS ÜBER DIE MÖGLICHKEIT SOLCHER SCHÄDEN INFORMIERT WURDEN. DIESER AUSSCHLUSS ENTHÄLT AUCH JEDE HAFTPFLICHT, DIE AUS FORDERUNGEN DRITTER GEGEN DEN ERSTKÄUFER ENTSTEHEN KANN. ZWECK DIESER KLAUSEL IST ES, DIE HAFTUNG VON EIZO UND DEN VERTRIEBEN GEGENÜBER FORDERUNGEN ZU BEGRENZEN, DIE AUS DIESER BESCHRÄNKTEN GARANTIE UND/ODER DEM VERKAUF ENTSTEHEN KÖNNEN.

## **Informationen zum Thema Recycling**

## **Recycling Information**

This product, when disposed of, is supposed to be collected and recycled according to your country's legislation to reduce environmental burden. When you dispose of this product, please contact a distributor or an affiliate in your country.

The contact addressees are listed on the EIZO website below. www.eizoglobal.com

For recycling information for customers in Switzerland, please refer to the following website. www.swico.ch

## **Informationen zum Thema Recycling**

Dieses Produkt muss gemäß den Vorschriften Ihres Landes zur Entlastung der Umwelt recyclet werden. Wenden Sie sich bei der Entsorgung dieses Produkts an einen Verteiler oder eine Tochtergesellschaft in Ihrem Land. Die Adressen zur Kontaktaufnahme sind auf der unten angegebenen Website von EIZO aufgeführt. www.eizoglobal.com

Kunden in der Schweiz entnehmen Informationen zum Recycling der folgenden Website: www.swico.ch

### **Informations sur le recyclage**

Ce produit doit être jeté aux points de collecte prévus à cet effet et recyclé conformément à la législation de votre pays, afin de réduire l'impact sur l'environnement. Lorsque vous jetez ce produit, veuillez contacter un distributeur ou une société affiliée de votre pays.

Les adresses des distributeurs sont répertoriées sur le site Web EIZO ci-dessous. www.eizoglobal.com

Pour les clients en Suisse, veuillez consulter le site Web suivant afin d'obtenir des informations sur le recyclage. www.swico.ch

### **Información sobre reciclaje**

Este producto debe desecharse y reciclarse según la legislación del país para reducir el impacto medioambiental. Cuando desee deshacerse de este producto, póngase en contacto con un distribuidor o una filial de su país. Encontrará las direcciones de contacto en el sitio web de EIZO que se indica a continuación. www.eizoglobal.com

### **Informazioni sul riciclaggio**

Per lo smaltimento e il riciclaggio del presente prodotto, attenersi alle normative vigenti nel proprio paese per ridurre l'impatto ambientale. Per lo smaltimento, rivolgersi ad un distributore o un affiliato presenti nel proprio paese. Gli indirizzi sono elencati nel sito Web EIZO riportato di seguito. www.eizoglobal.com

Per informazioni sul riciclaggio per i clienti in Svizzera, consultare il sito Web riportato di seguito. www.swico.ch

## **Återvinningsinformation**

När denna produkt kasseras ska den hanteras och återvinnas enligt landets föreskrifter för att reducera miljöpåverkan. När du kasserar produkten ska du kontakta en distributör eller representant i ditt land. Kontaktadresserna listas på EIZO-webbplatsen nedan. www.eizoglobal.com

### **Πληροφορίες ανακύκλωσης**

Το προϊόν αυτό, όταν απορρίπτεται, πρέπει να συλλέγεται και να ανακυκλώνεται σύμφωνα με τη νομοθεσία της χώρας σας έτσι ώστε να μην επιβαρύνει το περιβάλλον. Για να απορρίψετε το προϊόν, επικοινωνήστε με έναν αντιπρόσωπο ή μια θυγατρική εταιρεία στη χώρα σας.

Οι διευθύνσεις επικοινωνίας αναγράφονται στην τοποθεσία web της EIZO παρακάτω. www.eizoglobal.com

#### **Сведения по утилизации**

По истечении срока службы данного продукта его следует принести на сборный пункт и утилизировать в соответствии с действующими предписаниями в вашей стране, чтобы уменьшить вредное воздействие на окружающую среду. Прежде чем выбросить данный продукт, обратитесь к дистрибьютору или в местное представительство компании в вашей стране.

Контактные адреса можно найти на веб-узле EIZO.

www.eizoglobal.com

### **Informatie over recycling**

Wanneer u dit product wilt weggooien, moet het uit milieu-overwegingen worden verzameld en gerecycled volgens de betreffende wetgeving van uw land. Wanneer u dit product wilt weggooien, moet u contact opnemen met een distributeur of een partner in uw land.

De contactadressen worden vermeld op de volgende EIZO-website. www.eizoglobal.com

### **Informação sobre reciclagem**

Este produto, quando o deitar fora, deve ser recolhido e reciclado de acordo com a legislação do seu país para reduzir a poluição. Quando deitar fora este produto, contacte um distribuidor ou uma filial no seu país. Os endereços de contacto estão listados no website do EIZO, abaixo. www.eizoglobal.com

### **Oplysninger om genbrug**

Dette produkt forventes ved bortskaffelse at blive indsamlet og genbrugt i overensstemmelse med lovgivningen i dit land for at reducere belastningen af miljøet. Når du bortskaffer denne produkt, skal du kontakte en distributør eller et tilknyttet selskab i dit land.

Adresserne på kontaktpersonerne er angivet på EIZO's websted nedenfor. www.eizoglobal.com

### **Kierrätystä koskevia tietoja**

Tuote tulee hävittää kierrättämällä maan lainsäädännön mukaisesti ympäristön kuormittumisen vähentämiseksi. Kun hävität tuotteen, ota yhteyttä jälleenmyyjään tai tytäryhtiöön maassasi. Yhteystiedot löytyvät EIZOn Internet-sivustolta. www.eizoglobal.com

### **Wykorzystanie surowców wtórnych**

Ten produkt po zużyciu powinien być zbierany i przetwarzany zgodnie z krajowymi przepisami dotyczącymi ochrony środowiska. Wyrzucając ten produkt, należy skontaktować się z lokalnym dystrybutorem lub partnerem. Adresy kontaktowe można znaleźć we wskazanej poniżej witrynie internetowej firmy EIZO. www.eizoglobal.com

### **Informace o recyklaci**

Při likvidaci produktu musí být produkt vyzvednut a recyklován podle zákonů příslušné země, aby nedocházelo k zatěžování životního prostředí. Zbavujete-li se produktu, kontaktujte distributora nebo pobočku ve své zemi. Kontaktní adresy jsou uvedeny na následující webové stránce společnosti EIZO. www.eizoglobal.com

### **Ringlussevõtu alane teave**

Keskkonnakoormuse vähendamiseks tuleks kasutatud tooted kokku koguda ja võtta ringlusse vastavalt teie riigi seadustele. Kui kõrvaldate käesoleva toote, võtke palun ühendust turustaja või filiaaliga oma riigis. Kontaktisikud on toodud EIZO veebilehel järgmisel aadressil: www.eizoglobal.com

### **Újrahasznosítási információ**

Jelen terméket, amikor eldobjuk, az illető ország törvényei alapján kell összegyűjteni és újrahasznosítani, hogy csökkentsük a környezet terhelését. Amikor ezt a terméket eldobja, kérjük lépjen kapcsolatba egy országon belüli forgalmazóval vagy társvállalkozással.

A kapcsolat címei az EIZO alábbi weboldalán találhatók felsorolva: www.eizoglobal.com

### **Podatki o recikliranju**

Ob koncu uporabe odslužen izdelek izročite na zbirno mesto za recikliranje v skladu z okoljevarstveno zakonodajo vaše države. Prosimo, da se pri odstranjevanju izdelka obrnete na lokalnega distributerja ali podružnico. Kontaktni naslovi so objavljeni na spodaj navedenih spletnih straneh EIZO: www.eizoglobal.com

### **Informácie o recyklácii**

Pri likvidácii musí byť tento výrobok recyklovaný v súlade s legislatívou vašej krajiny, aby sa znížilo zaťaženie životného prostredia. Keď sa chcete zbaviť tohto výrobku, kontaktujte prosím distribútora alebo pobočku vo vašej krajine. Zoznam kontaktných adries je uvedený na nasledovnej webovej stránke firmy EIZO: www.eizoglobal.com

## **Pārstrādes informācija**

Utilizējot šo produktu, tā savākšana un pārstrāde veicama atbilstoši jūsu valsts likumdošanas prasībām attiecībā uz slodzes uz vidi samazināšanu. Lai veiktu šī produkta utilizāciju, sazinieties ar izplatītāju vai pārstāvniecību jūsu valstī. Kontaktadreses ir norādītas zemāk minētajā EIZO tīmekļa vietnē. www.eizoglobal.com

### **Informacija apie grąžinamąjį perdirbimą**

Šalinant (išmetant) šiuos gaminius juos reikia surinkti ir perdirbti grąžinamuoju būdu pagal jūsų šalies teisės aktus, siekiant sumažinti aplinkos teršimą. Kai reikia išmesti šį gaminį, kreipkitės į jūsų šalyje veikiančią gaminių pardavimo atstovybę arba jos filialą.

Kontaktiniai adresatai nurodyti EIZO interneto svetainėje. www.eizoglobal.com

### **Информация относно рециклиране**

При изхвърлянето на този продукт се предлага събирането и рециклирането му съобразно законите на вашата страна за да се намали замърсяването на околната среда. Когато искате да се освободите от този продукт, моля свържете се с търговския му представител или със съответните органи отговарящи за това във вашата страна.

Данните за връзка с нас са описани на следния Интернет сайт на EIZO: www.eizoglobal.com

### **Informaţie referitoare la reciclare**

Acest produs, când debarasat, trebuie colectat şi reciclat conform legislaţiei ţării rspective ca să reducem sarcina mediului. Când se debarasează de acest produs, vă rugăm să contactați un distribuitor sau un afiliat al tării respective. Adresele de contact le găsiți pe pagina de web al EIZO: www.eizoglobal.com

Anhang **33**

## معلومات عن اعادة التدوير

عند التخلص من هذا المنتج، من الضروري تجميعه واعادة تدويره وفقاً للقوانين المتبعة في بلدك لتقليل العبء المسلط على البيئة. عندما تتخلص من هذا المنتج، يرجى الاتصال بموزع أو طرف منتسب إليه في بلدك. عناوين الاتصال مدرجة في موقع ايزو EIZO ادناه على شبكة الانترنت.

www.eizoglobal.com

### **Geri Dönüşüm Bilgisi**

Bu ürünün, atılacağı zaman, ülkenizin çevre kirliliğinin azaltılması konusundaki mevzuatına göre toplanması ve yeniden değerlendirilmesi gerekmektedir. Ürünü atacağınız zaman lütfen ülkenizdeki bir distribütör veya ilgili kuruluşla temasa geçiniz.

İrtibat adresleri aşağıdaki EIZO web sitesinde verilmiştir. www.eizoglobal.com

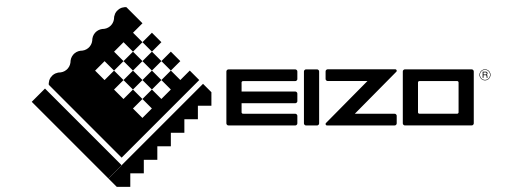

03V26947C1 IM-MS236WT